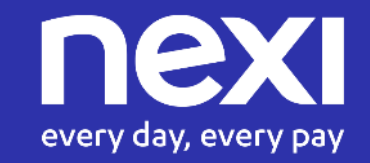

# INCASSO SENZA PENSIERI

Guida pratica ai servizi eCommerce dedicati al settore Ristorazione

Novembre 2021

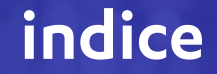

# INCASSO SENZA PENSIERI RISTORANTI

[1. Attivazione Incasso Senza Pensieri](#page-2-0)

[2. Configurazione Struttura](#page-5-0)

[3. Configurazione Prenotazioni](#page-12-0)

[4. Esperienza di pagamento](#page-26-0)

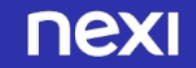

<span id="page-2-0"></span>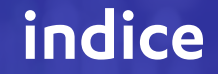

# INCASSO SENZA PENSIERI RISTORANTI

[1. Attivazione Incasso Senza Pensieri](#page-3-0)

[2. Configurazione Struttura](#page-6-0)

[3. Configurazione Prenotazioni](#page-13-0)

[4. Esperienza di pagamento](#page-27-0)

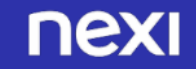

### <span id="page-3-0"></span>**ATTIVAZIONE SERVIZIO INCASSO SENZA PENSIERI 1**

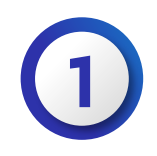

#### ENTRA NEL BACK OFFICE, CLICCA SULLA TAB «ATTIVA INCASSO SENZA PENSIERI»

- Prendi visione delle condizioni del servizio
- Inserisci l'indirizzo email per ricevere la conferma dell'abilitazione al servizio Incasso Senza Pensieri
- Seleziona la casella di accettazione di termini e condizioni
- Clicca su «Attiva»

**N.B. Senza accettare le T&C di Incasso senza pensieri, il tuo gestionale non potrà utilizzare le sue funzionalità**

### Attiva Incasso Senza Pensieri

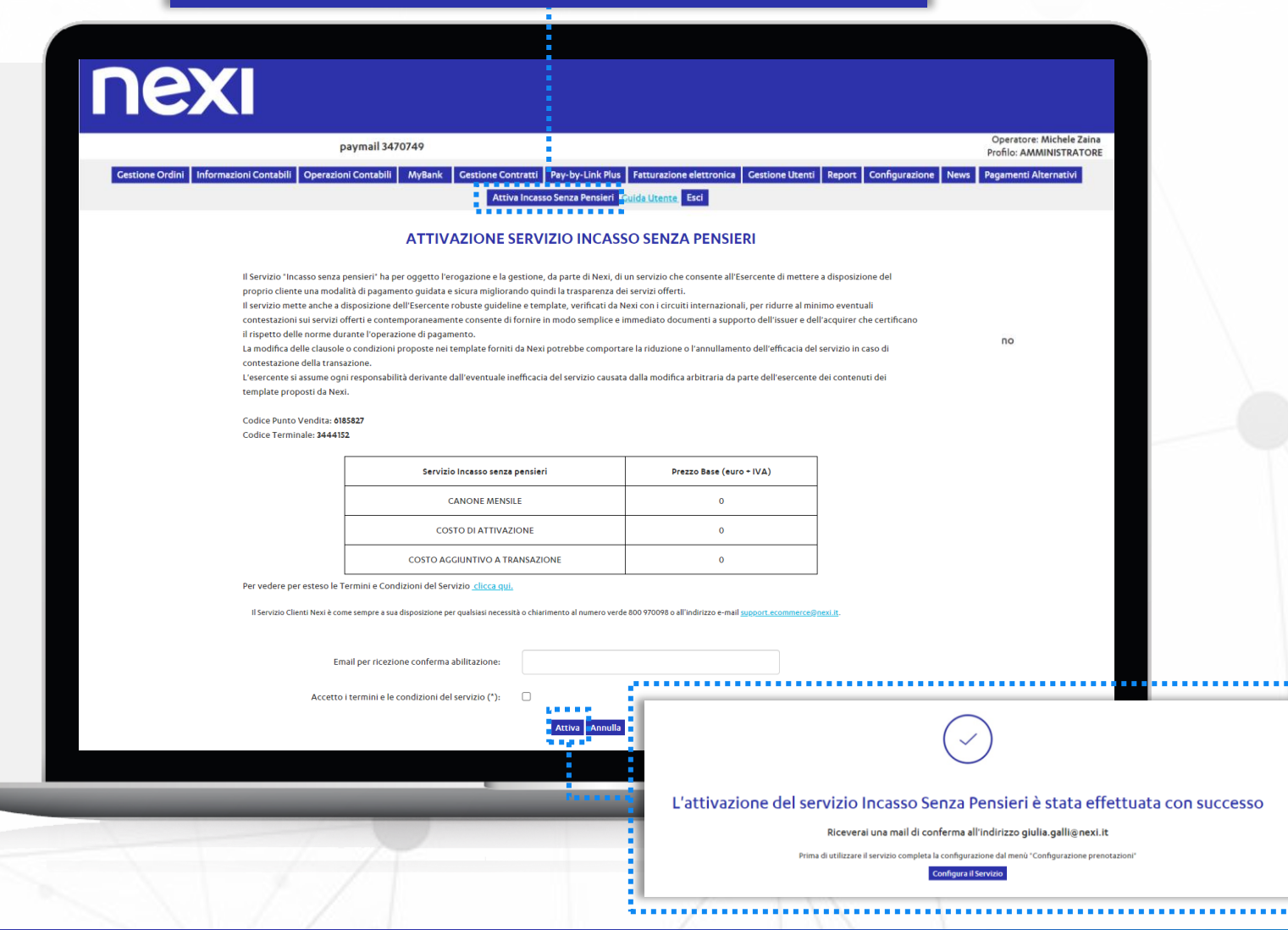

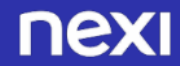

### **ATTIVAZIONE SERVIZIO INCASSO SENZA PENSIERI 1**

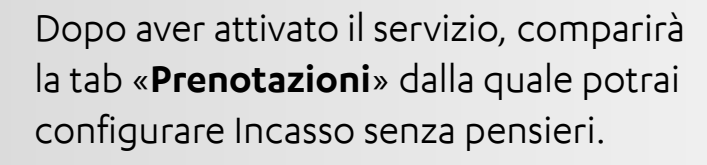

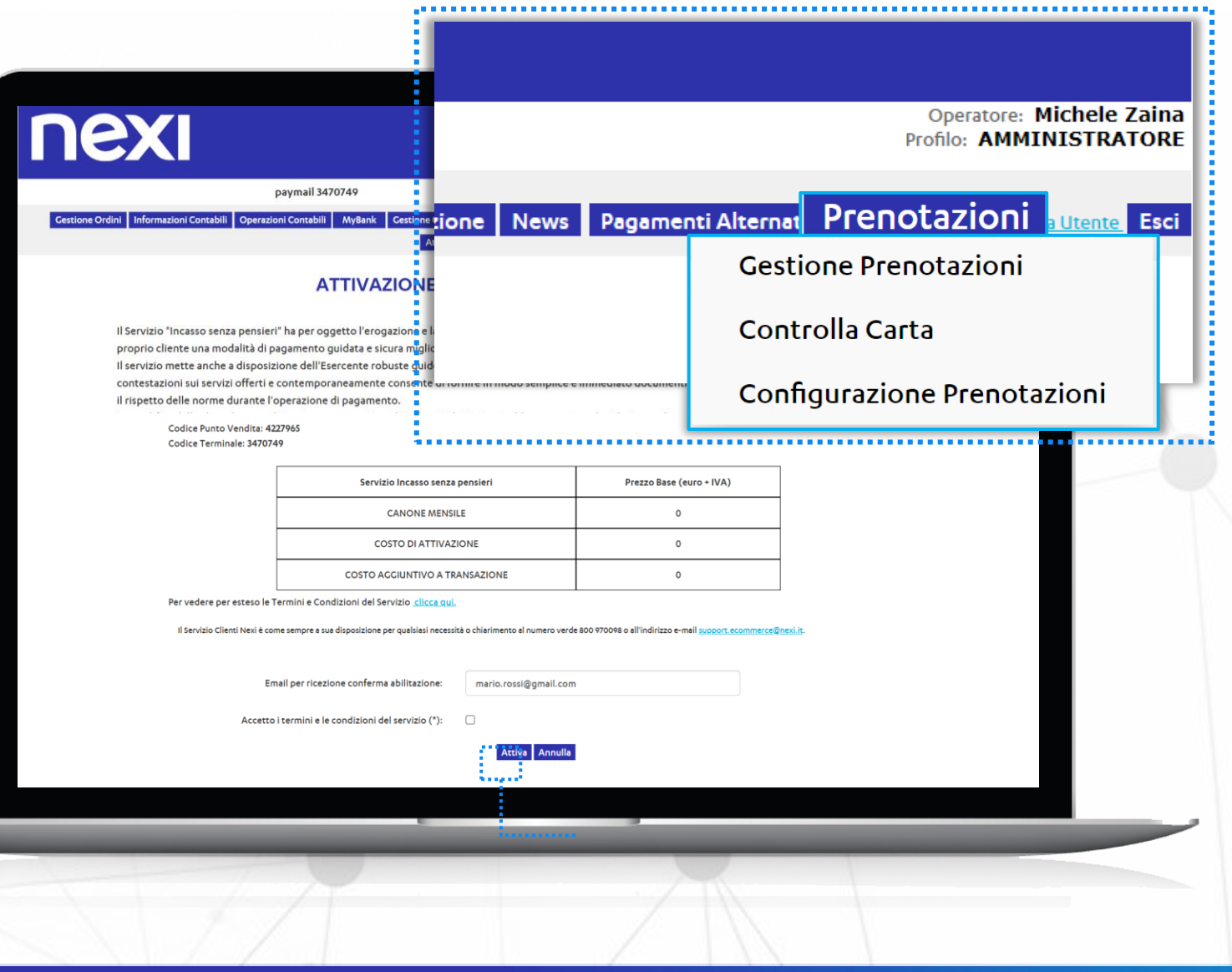

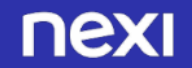

<span id="page-5-0"></span>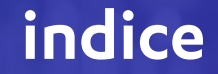

# INCASSO SENZA PENSIERI RISTORANTI

[1. Attivazione Incasso Senza Pensieri](#page-3-0)

[2. Configurazione Struttura](#page-6-0)

[3. Configurazione Prenotazioni](#page-13-0)

[4. Esperienza di pagamento](#page-27-0)

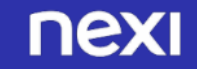

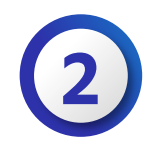

<span id="page-6-0"></span>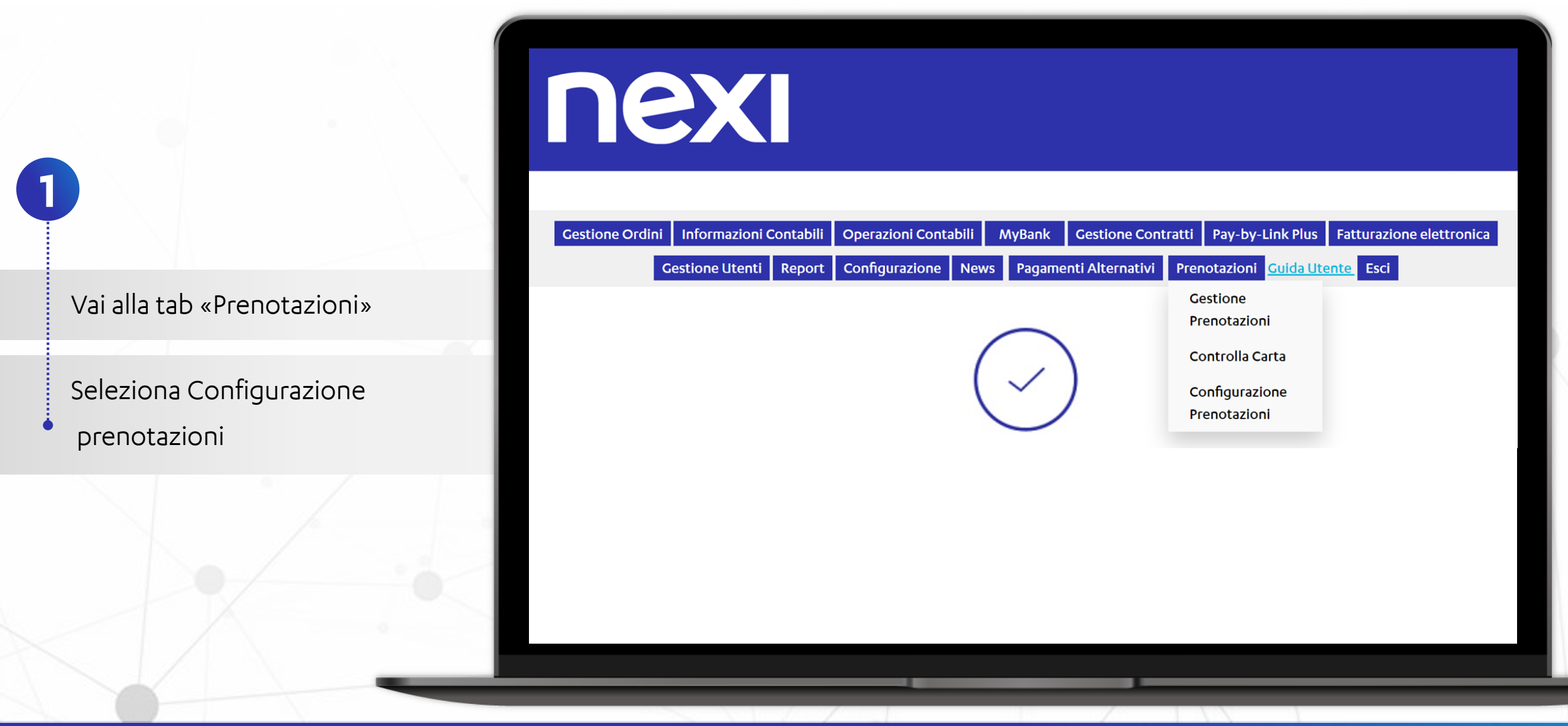

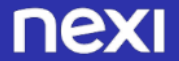

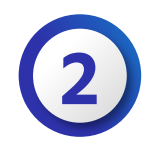

nexi Cestione Ordini | Informazioni Contabili | Operazioni Contabili | Gestione Contratti | Pay-by-Link Plus Fatturazione elettronica Gestione Utenti Report Configurazione News Pagamenti Alternativi Prenotazioni Esci Uten Visualizza Termini e Condizioni Sottoscritte Configurazione servizio tecnico Incasso Senza Pensieri LE PRENOTAZIONI SENZA I CAMPI RIPORTATI NON PRESENTI O NON VALORIZZATI IN MODO CORRETTO NON **GARANTISCONO LA SICUREZZA DEL RESPINGIMENTO DEI CHARGE BACK** Codice **Nome Struttura** Descrizione Interna **Tipo Data Delay Charge** Incremental Data Singola TES1 TEST WEB STD 54191435 TEST WEB STD 54191435 Orario Arrivo Richiesto 1 strutture, Pagina 1 di 1 Aggiungi Struttura PAY1 paymail 3470749 paymail 3470749 Periodo Aggiungi Struttura

Seleziona il simbolo della matita per configurare la tua struttura

**Oppure clicca su «Aggiungi struttura» per inserire ulteriori strutture**

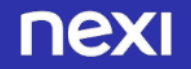

**2**

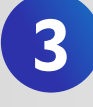

Inserisci il nome della struttura e il codice da comunicare al proprio gestionale nel caso venga attivata un'integrazione.

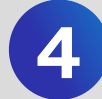

**4** Inserisci la mail e il numero di telefono di riferimento della struttura.

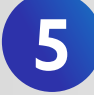

Inserisci in via facoltativa il recapito Facebook e Google che comparirà, se valorizzato, nei T&C delle prenotazioni. Se disponibili, si consiglia di inserire i recapiti Facebook e GoogleMyBusiness per future integrazioni. Si consiglia di mettere il recapito a cui il cliente può fare riferimento per avere informazioni e ricevere cancellazioni.

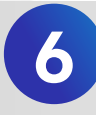

Seleziona il tempo dall'arrivo in struttura entro cui è possibile cancellare una prenotazione garantita. Si consiglia di impostare la cancellazione entro X ore dalla data di arrivo in struttura.

**7** Nel formato della data di prenotazione, seleziona data singola.

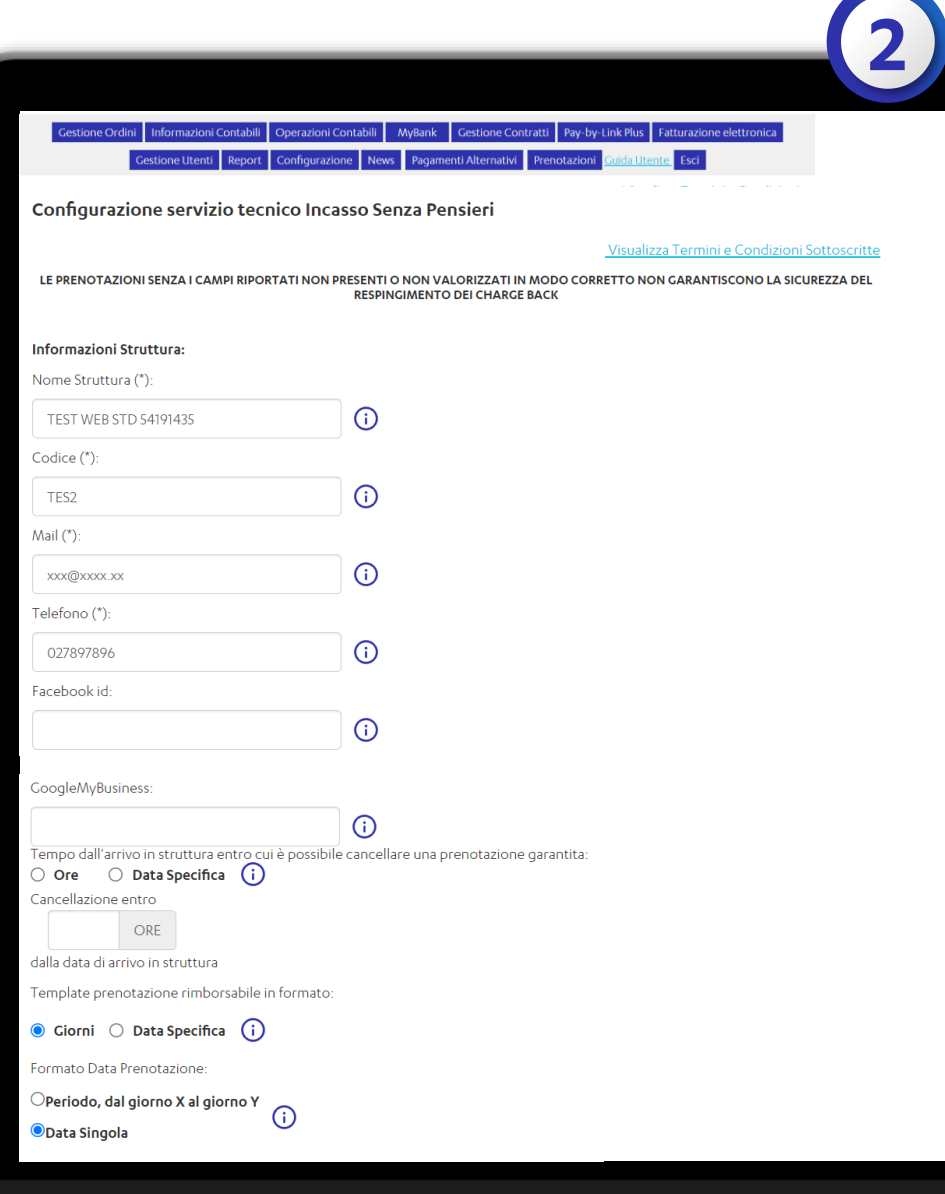

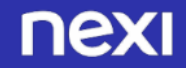

Seleziona a titolo facoltativo l'orario di uscita dalla struttura, che verrà mostrato nelle pagine di pagamento. **8**

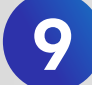

**9** Seleziona se lo desideri, la visualizzazione dei dati Ospiti.

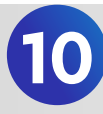

Decidi come gestire I Metodi di pagamento alternativi (APM): questi non garantiscono la protezione dalle dispute, nè la possibilità di applicare il No Show/mancato arrivo.

Scegli se disattivarli tra le opzioni di pagamento o tenerli comunque attivi, ma rinunciando alle garanzie di cui sopra in caso in cui il cliente li utilizzi.

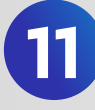

Inserisci i giorni di preavviso prima della scadenza dei termini di rimborso il cliente riceverà un promemoria da Nexi.

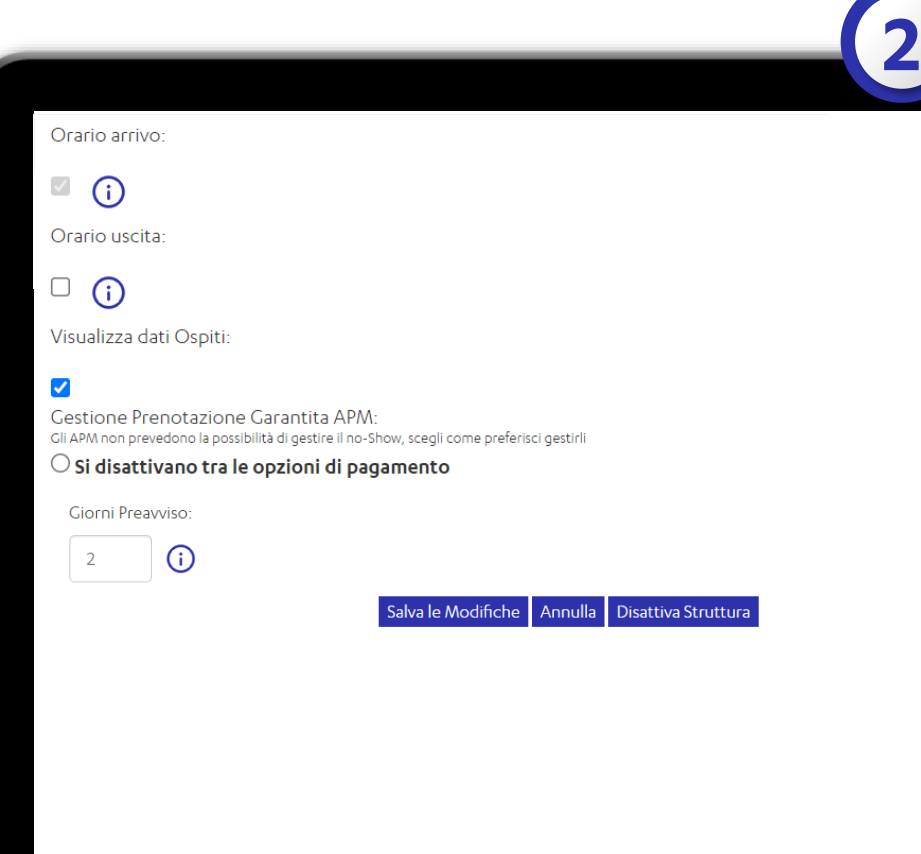

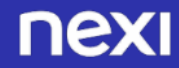

Nella sezione Termini e Condizioni puoi visualizzare in anteprima i testi delle condizioni relative a ciascuna tipologia di prenotazione nelle lingue impostate (di default Italiano e Inglese).

### Termini e Condizioni: Modificando i template di default il servizio Incasso Senza Pensieri potrebbe perdere la sua efficacia Tipologia Codice **Descrizione** Lingua **Stato** Prepagato Rimborsabile Template default rimborsabile **TEXE DEFAULT ATTIVO** Template default non rimborsabile **TEX ATTIVO** Prepagato Non Rimborsabile **DEFAULT DEFAULT** Template default garantita I I NE Prenotazione Garantita **ATTIVO DISATTIVA SERVIZIO**

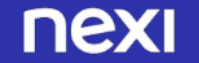

**2**

## **CONFIGURAZIONE STRUTTURA: LOGO**

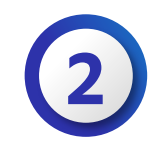

Puoi scegliere di mostrare il tuo logo nella pagina di pagamento. Per farlo vai nella tab «Configurazione» e individua la sezione «Logo Merchant»

Clicca su «Scegli file» nella parte destra dello schermo **1** Seleziona il file contenente il tuo logo Clicca su «Upload» per effettuare il caricamento **2**

Il tuo logo ora comparirà nelle pagine di pagamento

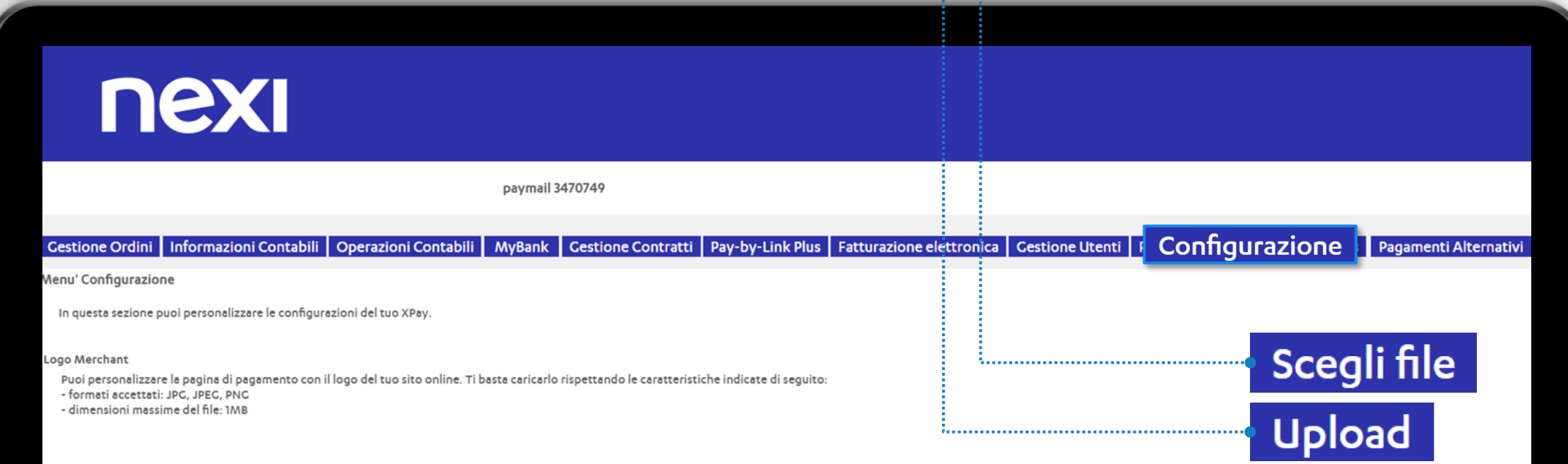

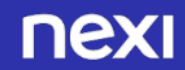

<span id="page-12-0"></span>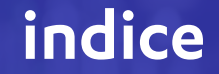

# INCASSO SENZA PENSIERI RISTORANTI

[1. Attivazione Incasso Senza Pensieri](#page-3-0)

[2. Configurazione Struttura](#page-6-0)

[3. Configurazione Prenotazioni](#page-13-0)

[4. Esperienza di pagamento](#page-27-0)

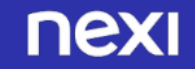

### <span id="page-13-0"></span>**CONFIGURAZIONE PRENOTAZIONI**

**3**

Inserire la tipologia di prenotazione che verrà mostrata al cliente al momento del pagamento

- **Garantita**: la carta viene verificata ma non addebitata, si può applicare una penale in caso di non arrivo in struttura dell'importo No Show/mancato arrivo
- **Prepagata non rimborsabile**: la carta viene addebitata del valore dell'importo anticipato richiesto
- **Prepagata rimborsabile**: la carta viene addebitata del valore dell'importo acconto richiesto si può rimborsare secondo i termini definiti successivi

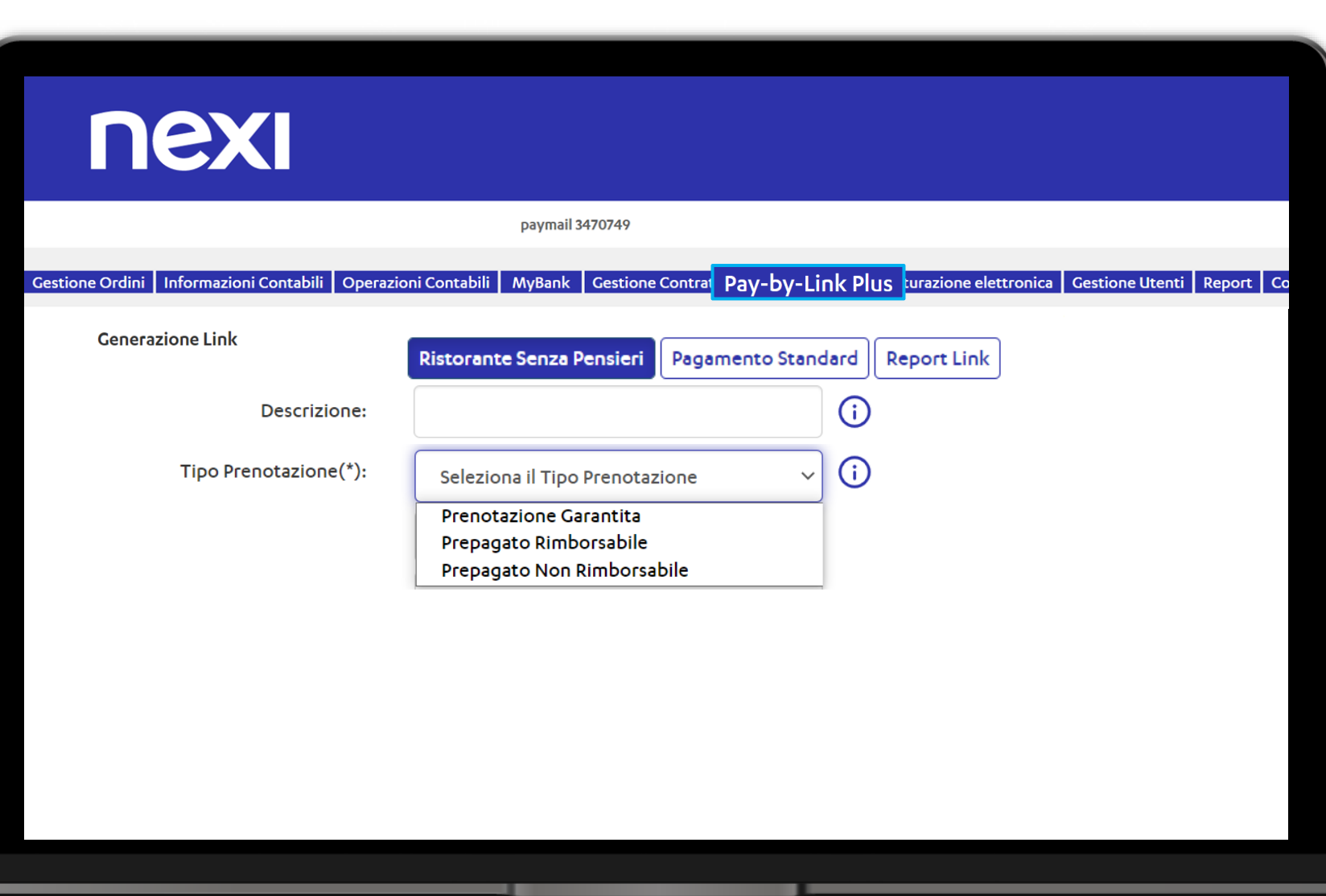

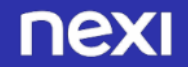

### **TIPOLOGIE DI PRENOTAZIONE e INCASSO**

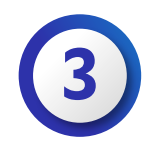

### **PRENOTAZIONE GARANTITA CON NO SHOW/MANCATO ARRIVO**

Usa la funzionalità di verifica della carta per decidere se accettarla o meno per la prenotazione e se usarla per un eventuale addebito No Show/mancato arrivo.

*NB: Un rischio imprenditoriale ci sarà sempre e con qualsiasi soluzione deciderai di adottare! La carta del cliente potrebbe essere bloccata, rubata, persa pochi giorni dopo la prenotazione o prima della data di addebito. O potrebbe essere una prepagata senza disponibilità.*

### **PRENOTAZIONE PREPAGATA RIMBORSABILE**

Questa modalità ti permette di identificare il cliente e rispettare così le regole dei circuiti. In questo caso la tipologia di tariffa permetterà il rimborso al cliente secondo i termini e condizioni accettate in fase di prenotazione.

#### **PRENOTAZIONE PREPAGATA NON RIMBORSABILE**

Questa modalità ti permette di addebitare il cliente dopo averlo identificato, rispettando così le regole dei circuiti. Questa tipologia di tariffa non permetterà il rimborso al cliente, che avendo accettato i Termini e condizioni della prenotazione non potrà vincere un'eventuale disputa. *NB: Avrai in ogni caso la possibilità di decidere di rimborsare comunque la prenotazione, se lo vorrai.* 

#### **INCASSO IMMEDIATO**

Incasso automatico alle ore 24 del giorno di autorizzazione. L'importo incassato è reso disponibile all'esercente il giorno successivo alla data di autorizzazione.

Incasso immediato di una prenotazione con possibilità di effettuare ulteriori addebiti ad esempio per un cliente che ha usufruito del frigo bar o ha arrecato danni alla proprietà

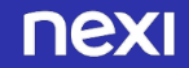

### **COMBINAZIONI PRENOTAZIONE - TIPOLOGIA DI INCASSO**

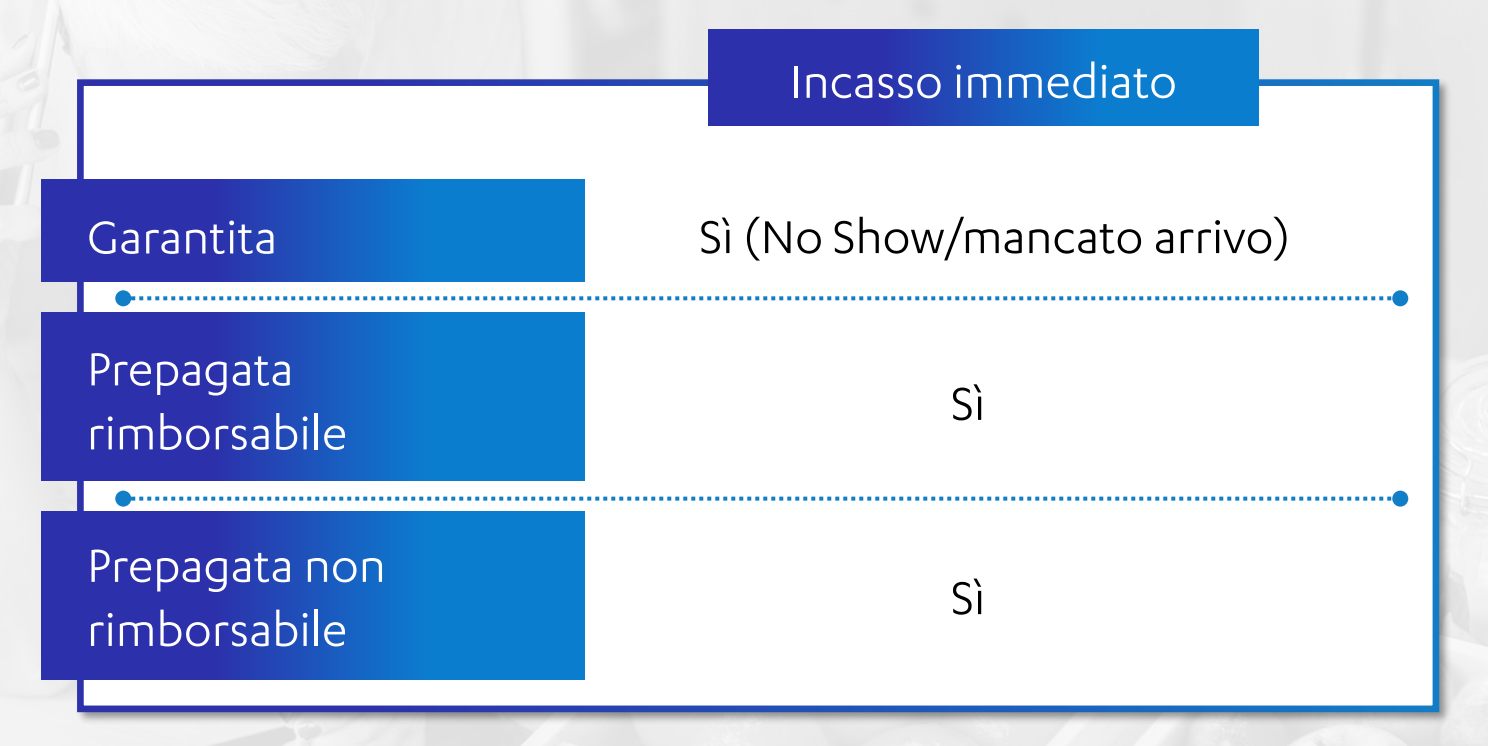

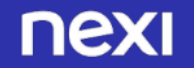

**3**

### **PRENOTAZIONE GARANTITA CON NO SHOW/MANCATO ARRIVO 1/2**

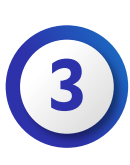

Tipologia di prenotazione che consente al Cliente **di prenotare** immettendo il numero della propria Carta a garanzia della prenotazione.

**Se il Cliente non si presenta** e la prenotazione **non è stata cancellata** nei termini e alle condizioni definite, potrai addebitare sulla Carta l'importo indicato nei T&C.

- Inserisci la descrizione e seleziona il tipo di prenotazione «Prenotazione Garantita».
- Trovi automaticamente pre-popolati i campi codice prenotazione codice transazione. Seleziona la struttura per cui stai creando la prenotazione.
- Seleziona il formato data singola, per creare una prenotazione per un giorno specifico.
	- Imposta data specifica e orario di arrivo in struttura scegliendo dal menù a tendina tra le opzioni «entro le», «fino alle», «a partire da».
- 

Seleziona l'oggetto della prenotazione scegliendo tra «tavolo», «sala» o «altro» e specifica il numero degli ospiti inclusi nella prenotazione.

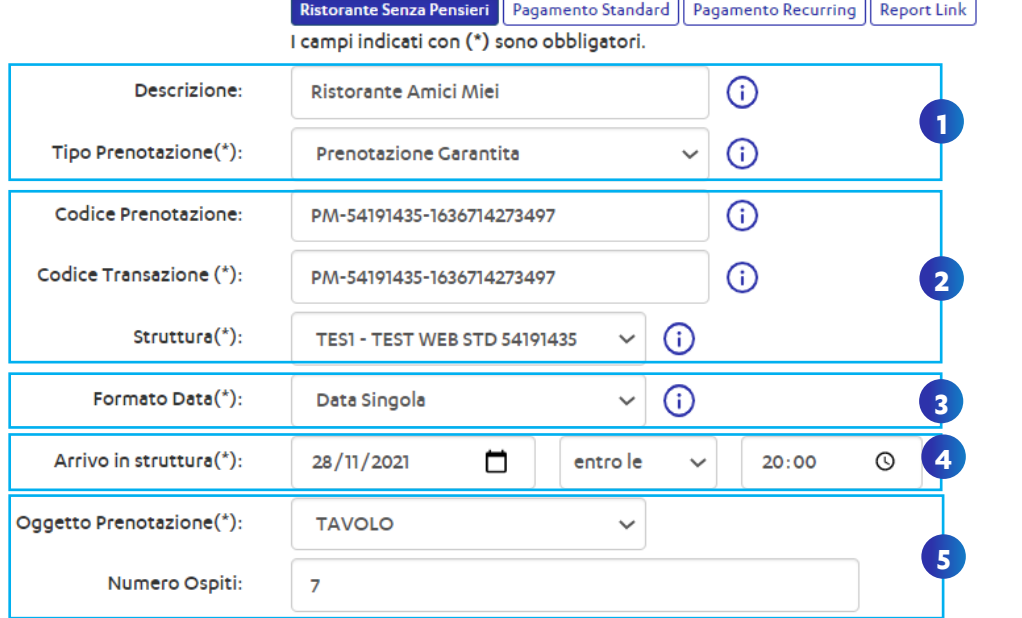

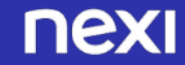

## **PRENOTAZIONE GARANTITA CON NO SHOW/MANCATO ARRIVO 2/2**

**3**

Si consiglia di inserire nome e cognome dell'intestatario della prenotazione in modo da avere una protezione ancora maggiore nel caso in cui il pagamento **6** venga effettuato da qualcun altro.

Se non utilizzi un menù fisso, di cui sei certo dell'importo, seleziona un importo indicativo del totale della prenotazione. L'importo NON verrà incassato, è unicamente informativo per il cliente al momento della prenotazi

Selezionare le ore o i giorni dall'orario di arrivo entro cui sarà possibile per il cliente cancellare una prenotazione garantita e inserire l'importo noshow/mancato arrivo/mancato arrivo, che potrà essere incassato nel caso in cui il **8** cliente non si presenti.

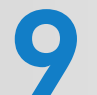

Spuntando la casella «Salvare la carta per usi successivi» si potranno offrire ai **9** clienti esperienze di «invisible payment» per gli acquisti futuri.

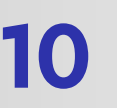

**11**

Selezionare la durata del link entro cui bisogna effettuare il pagamento (es. per offerte speciali a tempo). Per impostare una durata molto lunga inserire «9999».

Inserire, facoltativamente, il numero di cellulare e il facebook id del cliente per contattare il cliente per futuri aggiornamenti. Selezionare la lingua che si desidera mostrare nelle pagine di pagamento. Fare poi click su Genera link.

Tipologia di prenotazione che consente al Cliente **di prenotare** immettendo il numero della propria Carta a garanzia della prenotazione.

**Se il Cliente non si presenta** e la prenotazione **non è stata cancellata** nei termini e alle condizioni definite, potrai addebitare sulla Carta l'importo indicato nei T&C.

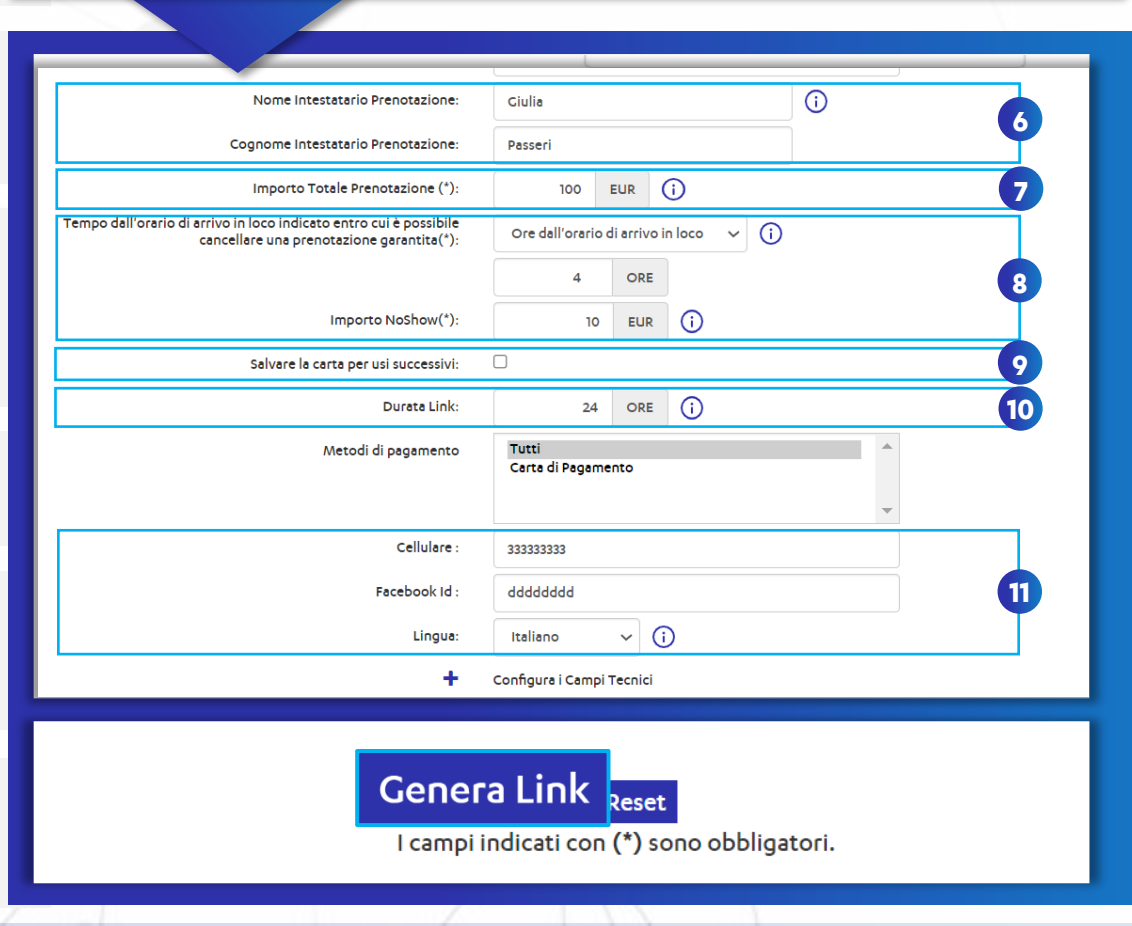

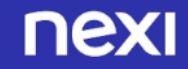

### **PRENOTAZIONE PREPAGATA NON RIMBORSABILE 1/2**

Inserisci la descrizione e seleziona il tipo di prenotazione **1** «Prepagata non rimborsabile».

Trovi automaticamente pre-popolati i campi codice prenotazione codice transazione. Il codice prenotazione è il codice comunicato al cliente per l'eventuale cancellazione. Il codice transazione serve a verificare i pagamenti avvenuti con successo sul sistema.

**2**

Seleziona la struttura per la quale vuoi inviare la prenotazione e il formato data singola, per creare una prenotazione per un giorno **3** specifico

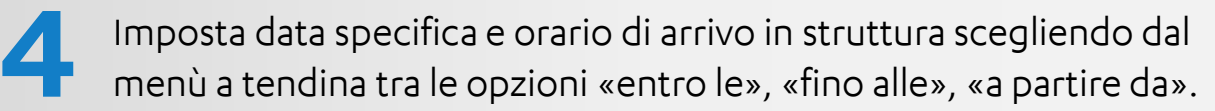

Seleziona l'oggetto della prenotazione scegliendo tra «tavolo», «sala» **5** o «altro» e specifica il numero degli ospiti inclusi nella prenotazione

Tipologia di tariffa che prevede il **pagamento anticipato di parte dell'importo della prenotazione, senza possibilità** di **rimborso** in caso di cancellazione.

Ristorante Senza Pensieri Pagamento Standard **Report Link** I campi indicati con (\*) sono obbligatori.  $\odot$ Descrizione: Ristorante Indiano Gali **1**  $\odot$ Tipo Prenotazione(\*): Prepagato Non Rimborsabile  $\bigcirc$ Codice Prenotazione: PM-54191435-1636649881429 **2**  $\odot$ Codice Transazione (\*): PM-54191435-1636649881429  $\vee$  (i) Struttura(\*): **TES1 - TEST WEB STD 54191435 3**  $\checkmark$  $\bigcirc$ Formato Data(\*): Data Singola **4** Arrivo in struttura(\*): m gg/mm/aaaa entro le  $-12-1$ Oggetto Prenotazione(\*): Oggetto prenotazione **5** Numero Ospiti:

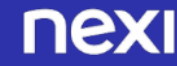

### **PRENOTAZIONE PREPAGATA NON RIMBORSABILE 2/2**

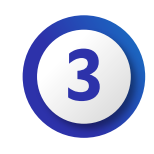

Si consiglia di inserire nome e cognome dell'intestatario della prenotazione in modo da avere una protezione ancora maggiore nel **6** caso in cui il pagamento venga effettuato da qualcun altro.

Seleziona la tipologia di incasso immediato. Se non utilizzi un menù fisso, di cui sei certo dell'importo, seleziona un importo indicativo del totale della prenotazione. Inserire poi la parte di **Importo anticipato**  che si desidera **incassare immediatamente** per la prenotazione.

**8**

**7**

Spuntando la casella «Salvare la carta per usi successivi» si potranno offrire ai clienti esperienze di «invisible payment» per gli acquisti futuri.

Seleziona la durata del link entro cui bisogna effettuare il pagamento. **9** Per impostare una durata molto lunga inserire «9999».

Inserire, facoltativamente il numero di cellulare e il facebook id del cliente, selezionare la lingua che si desidera mostrare al cliente nelle pagine, racolitativamente in numero di cellulare e il<br>pagine di pagamento. Fare poi click su Genera link.

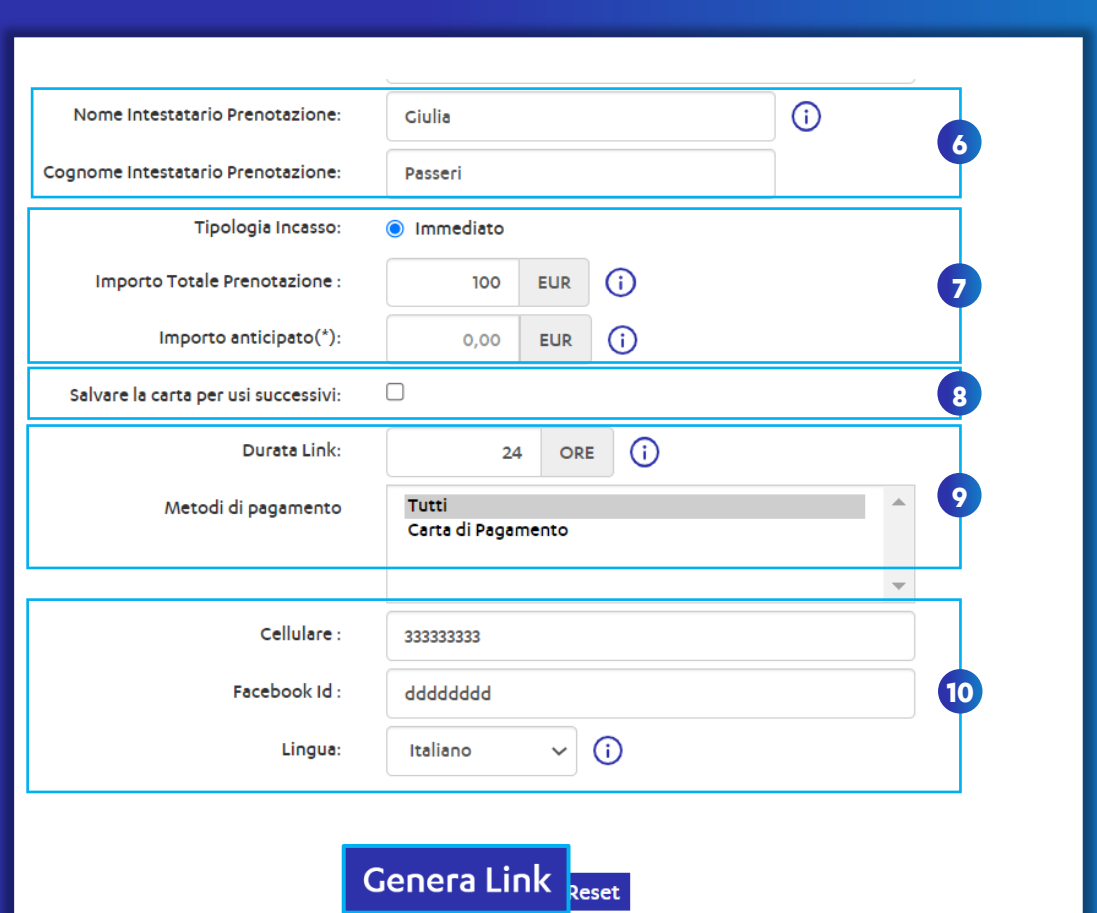

I campi indicati con (\*) sono obbligatori.

### **PRENOTAZIONE PREPAGATA RIMBORSABILE 1/3**

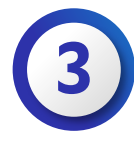

Inserisci la descrizione e seleziona il tipo di prenotazione **1** «Prepagata rimborsabile».

Trovi automaticamente pre-popolati i campi codice prenotazione codice transazione. Il codice prenotazione è il codice comunicato al cliente per l'eventuale cancellazione. Il codice transazione serve a verificare i pagamenti avvenuti con successo sul sistema.

Seleziona la struttura per la quale vuoi inviare la prenotazione e il<br>formato data singola, per creare una prenotazione per un giorno<br>specifico

Imposta data specifica e orario di arrivo in struttura scegliendo dal **4** menù a tendina tra le opzioni «entro le», «fino alle», «a partire da».

Seleziona l'oggetto della prenotazione scegliendo tra «tavolo», «sala» o «altro» e specifica il numero degli ospiti inclusi nella **5** prenotazione

Tipologia di tariffa che prevede il **pagamento anticipato di parte dell'importo della prenotazione, con possibilità** di **rimborso** in caso di cancellazione.

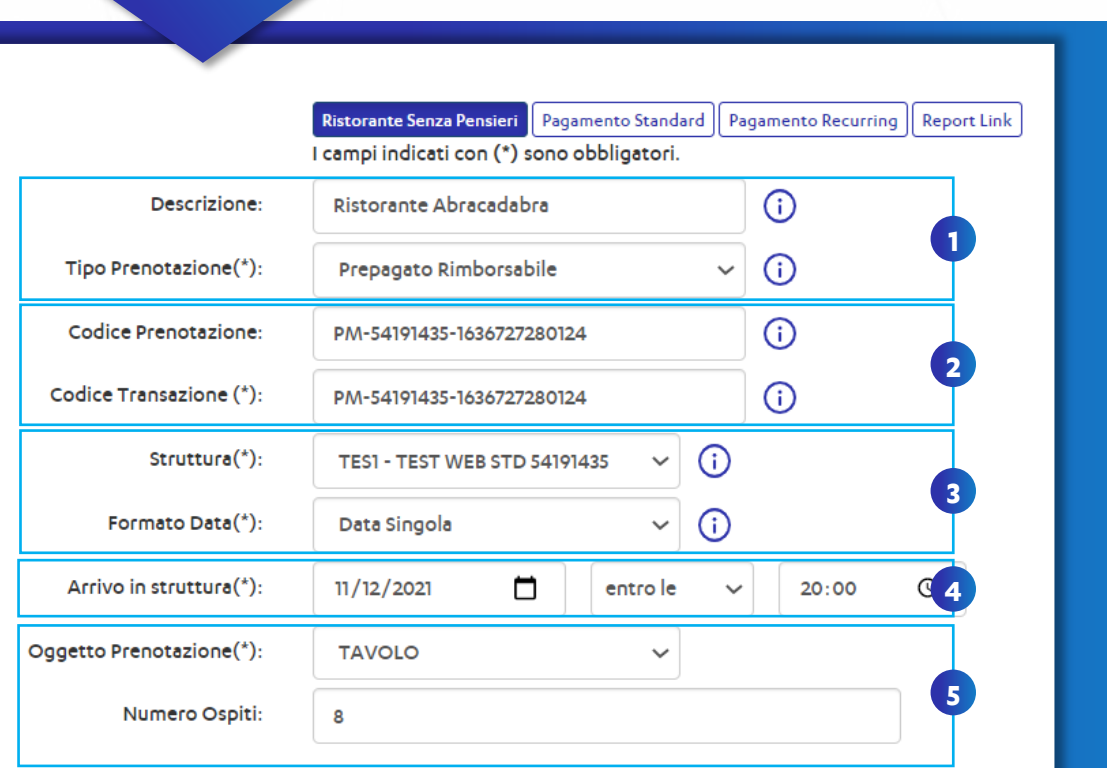

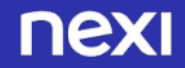

**2**

### **PRENOTAZIONE PREPAGATA RIMBORSABILE 2/3**

Si consiglia di inserire nome e cognome dell'intestatario della prenotazione in modo da avere una protezione ancora maggiore nel **6** caso in cui il pagamento venga effettuato da qualcun altro.

È possibile selezionare se si vuole dare una data e ora specifica come termine del periodo di cancellazione oppure il numero di giorni dall'orario di arrivo in loco. **7**

Seleziona i giorni dalla prenotazione o la data entro la quale si ha **8** diritto a rimborso totale.

**10**

**Opzionale:** Selezionare i giorni o la data entro la quale si ha diritto ad<br>un rimborso parziale del totale anticipato e la percentuale su quello<br>pagato che verrà rimborsata.

Seleziona la tipologia di incasso immediato. Se non utilizzi un menù fisso, di cui sei certo dell'importo, seleziona un importo indicativo del totale della prenotazione. Inserire la parte di **Importo anticipato**  che si desidera **incassare immediatamente** per la prenotazione.

Tipologia di tariffa che prevede il **pagamento anticipato di parte dell'importo della prenotazione, con possibilità** di **rimborso** in caso di cancellazione.

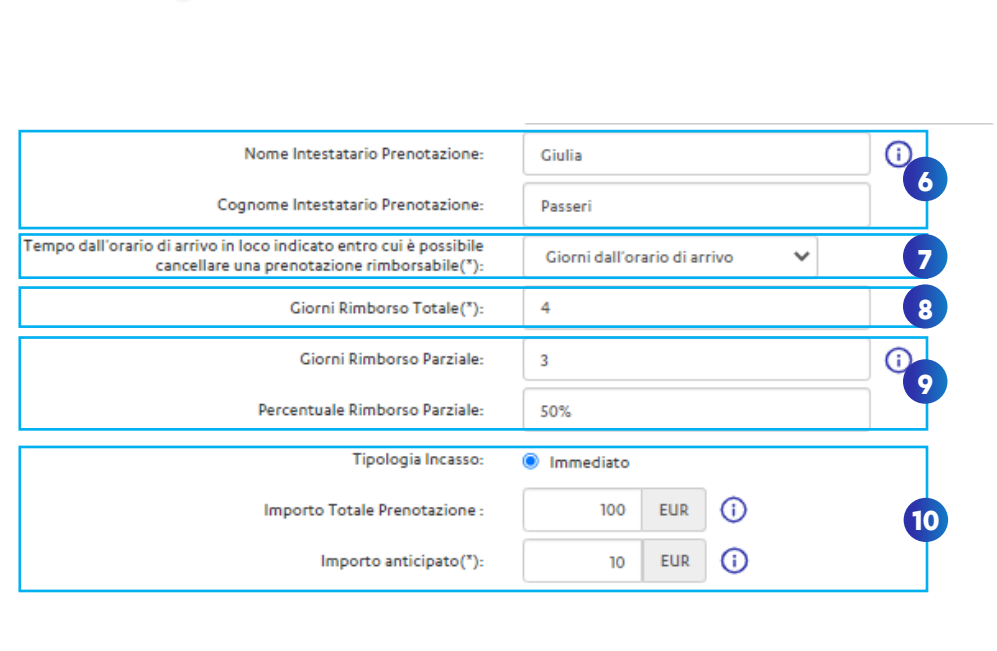

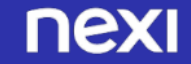

### **PRENOTAZIONE PREPAGATA RIMBORSABILE 3/3 3**

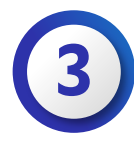

Tipologia di tariffa che prevede il **pagamento anticipato di parte dell'importo della prenotazione, con possibilità** di **rimborso** in caso di cancellazione.

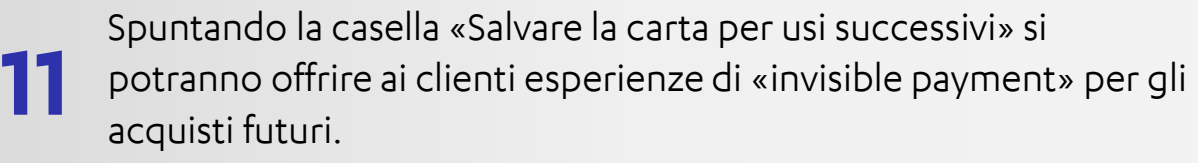

Seleziona la durata del link entro cui bisogna effettuare il pagamento e decidi se accettare Metodi di pagamento alternativi Seleziona la durata der link entro cui bisogna enettuare li<br>Pagamento e decidi se accettare Metodi di pagamento alterna<br>(APM) . Per impostare una durata molto lunga inserire «9999».

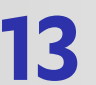

Inserire, facoltativamente il numero di cellulare e il facebook id del cliente, selezionare la lingua che si desidera mostrare al cliente nelle pagine di pagamento. Fare poi click su Genera link.

 $\Box$ **11** Salvare la carta per usi successivi:  $24$  ORE (i) Durata Link: Metodi di pagamento **12** Carta di Pagamento Cellulare: Facebook Id **13** $\vee$  0 **Lingua** 

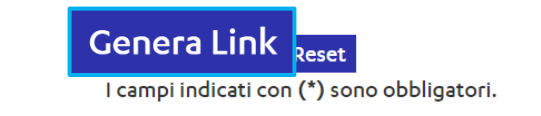

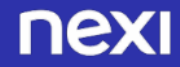

### **RICERCA E GESTIONE DELLE PRENOTAZIONI**

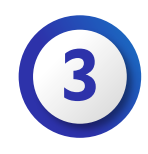

Nella tab «Prenotazioni», alla sezione gestione prenotazioni, è possibile:

- ricercare prenotazioni per effettuare operazioni di storno o annullo
- addebitare No Show/mancato arrivo per prenotazioni garantite

Per visualizzare tutte le prenotazioni effettuate, effettuare una ricerca **2** inserendo i parametri desiderati

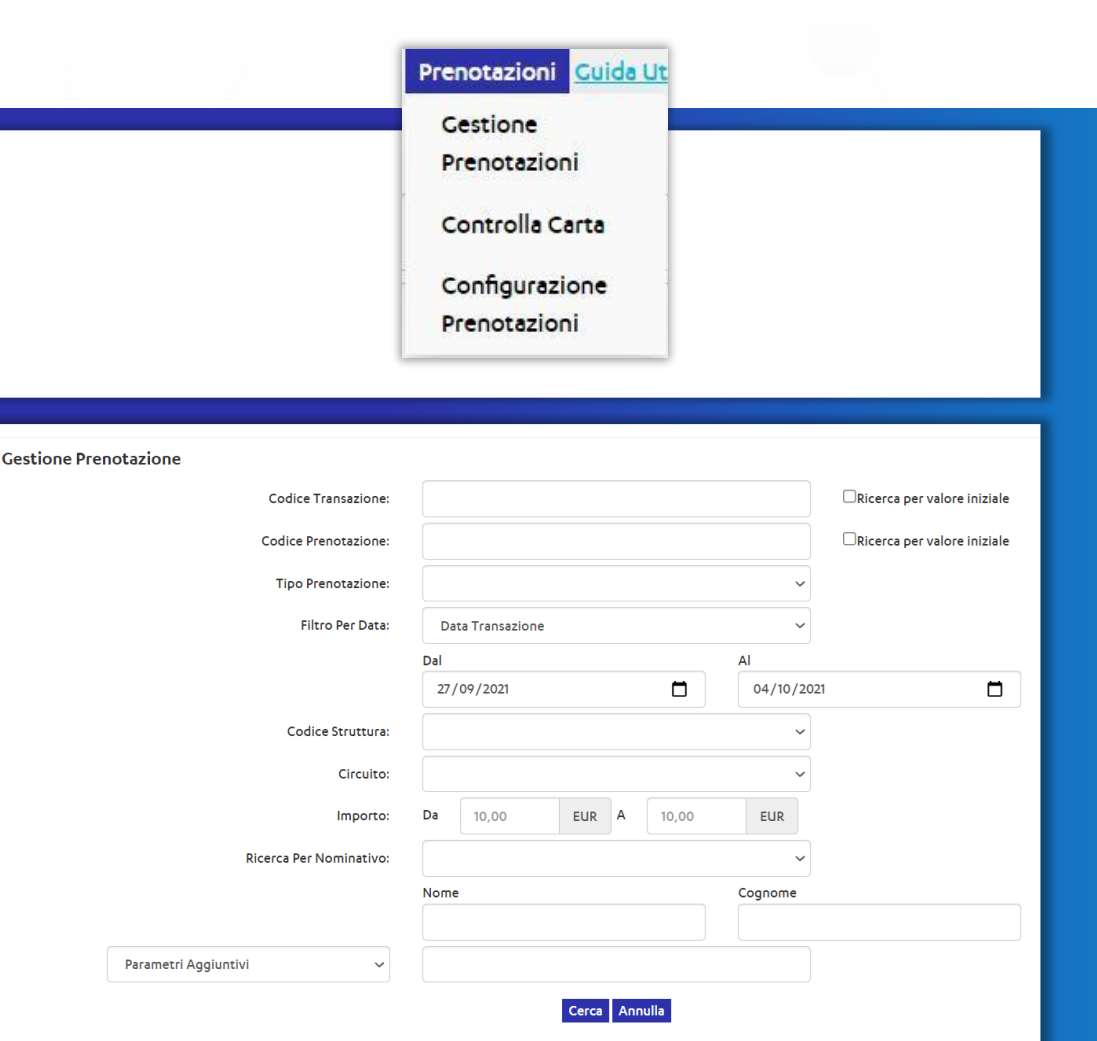

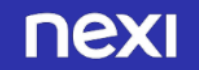

**1**

## **ADDEBITO NO-SHOW/MANCATO ARRIVO PER PRENOTAZIONE GARANTITA**

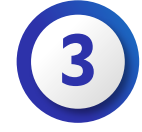

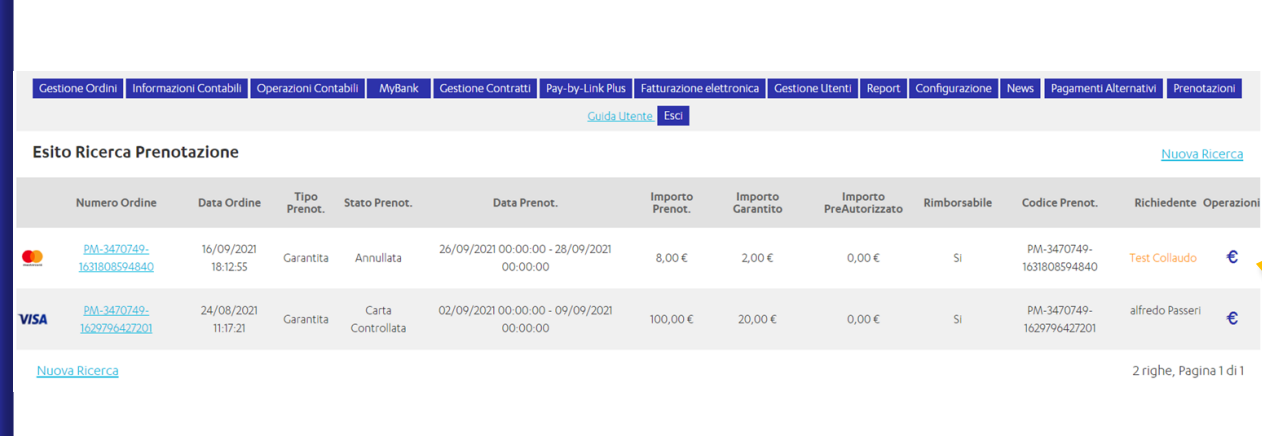

Individua la prenotazione sulla quale vuoi applicare il No **1** Show/mancato arrivo e clicca sul simbolo «€».

Inserisci l'importo che vuoi addebitare per il No Show/mancato arrivo, **2** tenendo conto del massimale indicato in basso.

**Se il Cliente non si presenta** e la prenotazione **non è stata cancellata** nei termini e alle condizioni definite, potrai addebitare sulla Carta l'importo indicato nei T&C, detto «No Show/mancato arrivo».

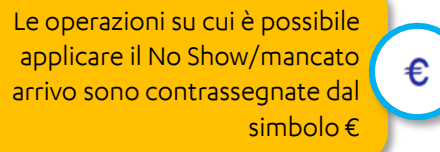

#### Pagamento NoShow su prenotazione: PM-3470749-1629796427201

Importo NoShow attualmente incassato: 0,00€

Importo Operazione:

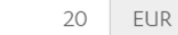

Pagamento 'no show' massimo di: 20,00 EUR

Invia Email di notifica:

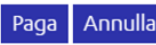

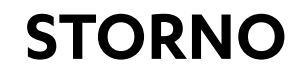

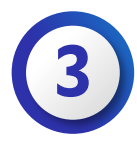

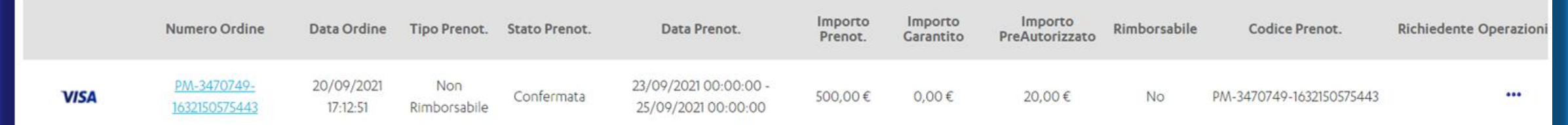

Individua la prenotazione che vuoi stornare e clicca sul simbolo «…»

Seleziona storno/annullo dal menu a tendina e inserisci l'importo che vuoi stornare (totale o parziale).

#### Codice Transazione: PM-3470749-1628691126711

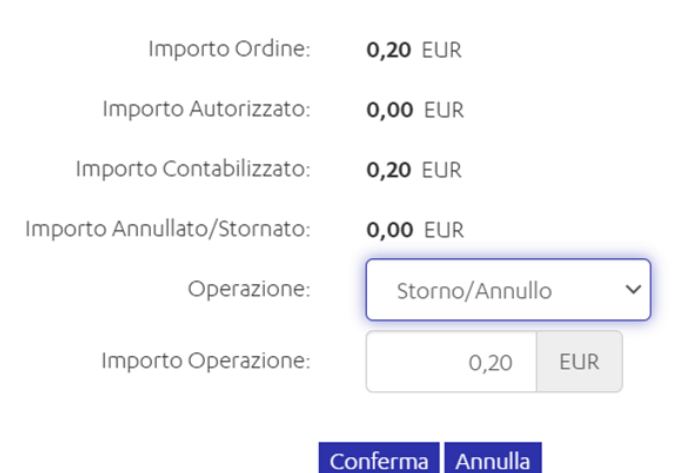

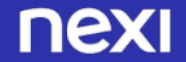

<span id="page-26-0"></span>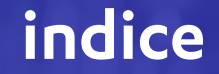

# INCASSO SENZA PENSIERI RISTORANTI

[1. Attivazione Incasso Senza Pensieri](#page-3-0)

[2. Configurazione Struttura](#page-6-0)

[3. Configurazione Prenotazioni](#page-13-0)

[4. Esperienza di pagamento](#page-27-0)

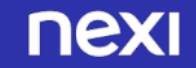

### <span id="page-27-0"></span>**Garantita con No Show/mancato arrivo 1/4**

**Il Cliente atterra sulla pagina di pagamento e inserisce i dati 1 della carta e i propri dati personali**

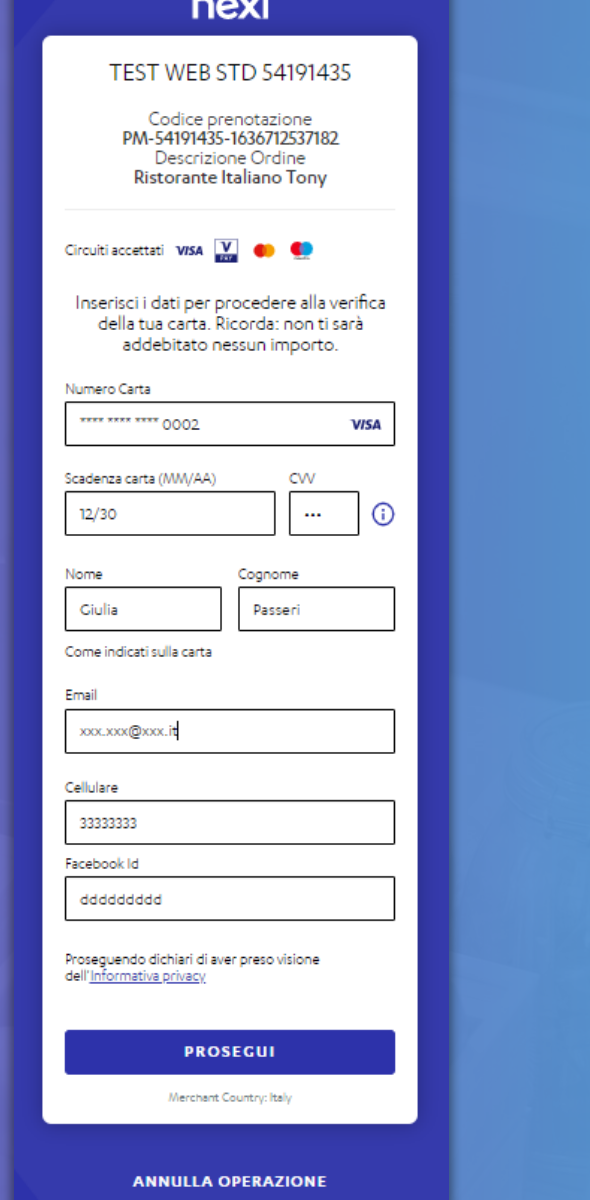

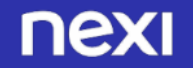

### **Garantita con No Show/mancato arrivo 2/4**

**Il Cliente atterra sulla pagina di pagamento e inserisce i dati 1 della carta e i propri dati personali**

**Il Cliente visualizza il riepilogo della prenotazione, le condizioni della struttura e le condizioni economiche. Spunta la casella di accettazione delle Condizioni, che possono essere lette cliccando sul relativo link e clicca sul tasto «conferma» 2**

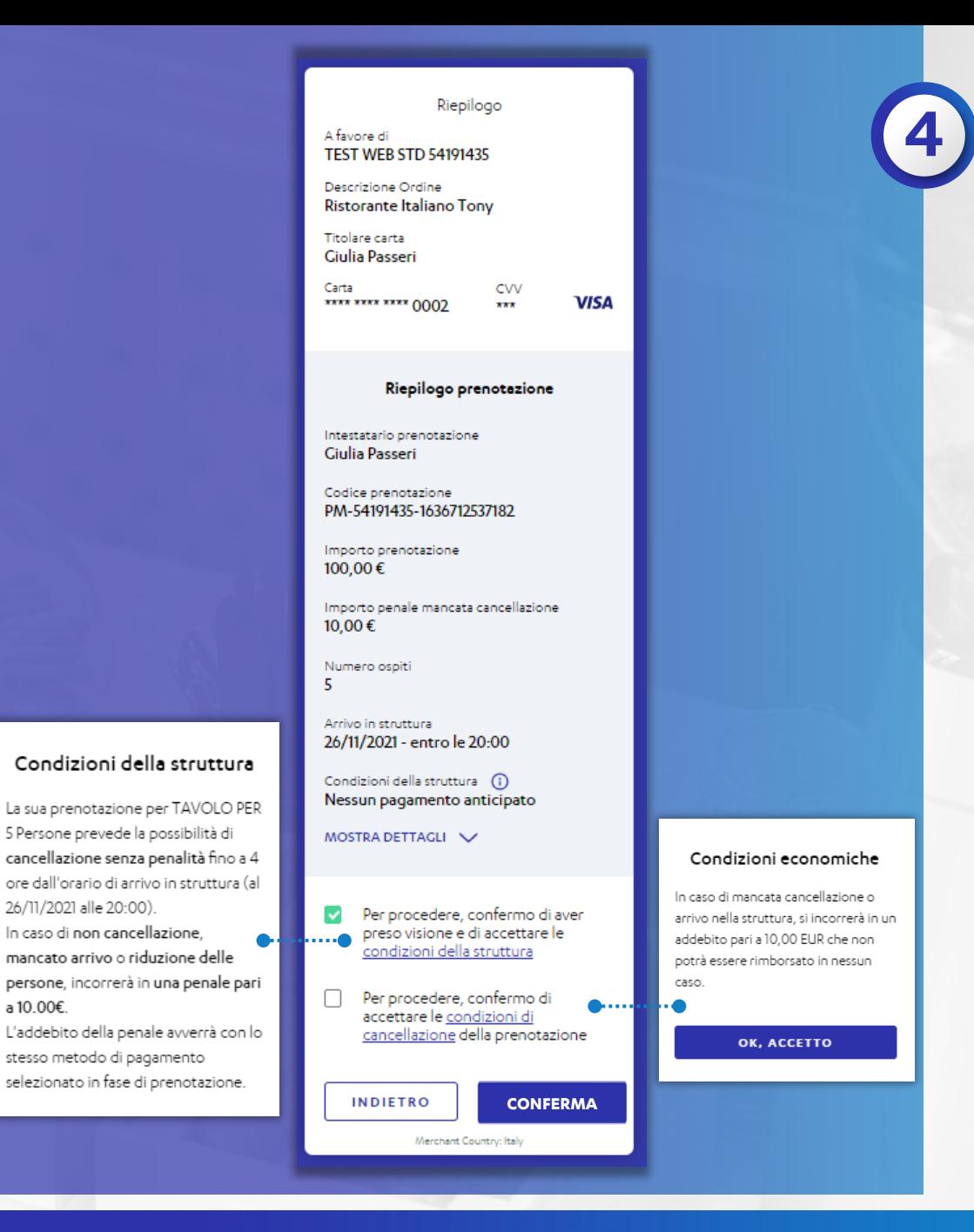

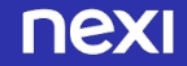

### **Garantita con No Show/mancato arrivo 3/4**

**Il Cliente atterra sulla pagina di pagamento e inserisce i dati 1 della carta e i propri dati personali**

**Il Cliente visualizza il riepilogo della prenotazione, le condizioni della struttura e le condizioni economiche. Spunta la casella di accettazione delle Condizioni, che possono essere lette cliccando sul relativo link e clicca sul tasto «conferma» 2**

**3**

**Il Cliente visualizza il riepilogo della prenotazione (scaricabile in Pdf) e riceve una mail di conferma pagamento all'indirizzo inserito**

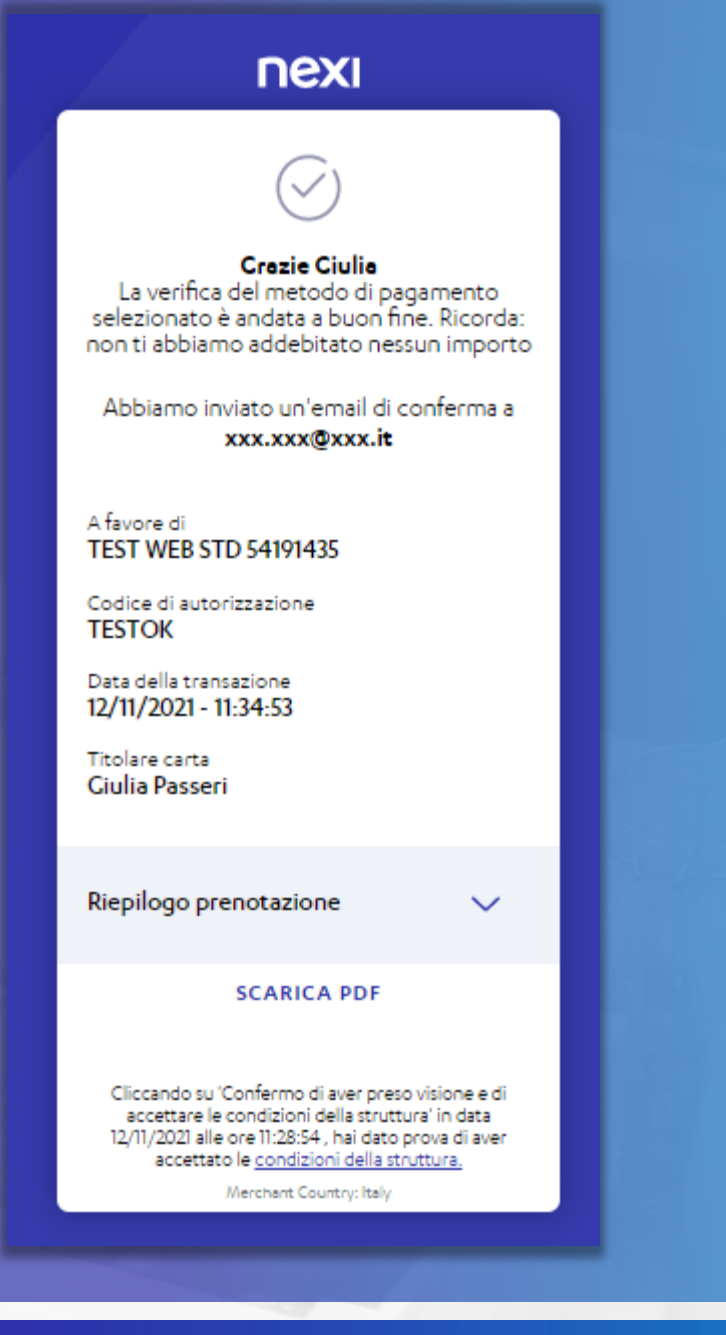

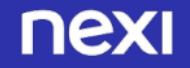

### **Garantita con No Show/mancato arrivo 4/4**

- **Il Cliente atterra sulla pagina di pagamento e inserisce i dati 1 della carta e i propri dati personali**
- **Il Cliente visualizza il riepilogo della prenotazione, le condizioni della struttura e le condizioni economiche. Spunta la casella di accettazione delle Condizioni, che possono essere lette cliccando sul relativo link e clicca sul tasto «conferma» 2**

**3**

**Il Cliente visualizza il riepilogo della prenotazione (scaricabile in Pdf) e riceve una mail di conferma pagamento all'indirizzo inserito**

**4 Il cliente inserisce il codice ricevuto via SMS nella schermata 3D Secure, come previsto dalle regole dei circuiti e dalla SCA (Strong Customer Authentication)**

### nexi **VISA** Il Servizio 3D Secure garantisce la sicurezza degli acquisti on-line. **SECURE** Esercizio: ecommerce.cartasi001 **EUR 100.00** Importo: Data: 01/02/2021 - 16:36:29 \*\*\*\* \*\*\*\* \*\*\*\* 0735 Numero Carta: PER COMPLETARE L'ACQUISTO DIGITA NEL BOX IL CODICE OTP DI 6 CIFRE  $.........$ CHE HAI RICEVUTO VIA SMS. **ANNULLA PROSEGUI**

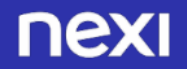

### **Prepagata non rimborsabile 1/4**

**Il Cliente atterra sulla pagina di pagamento e inserisce i dati 1 della carta e i propri dati personali**

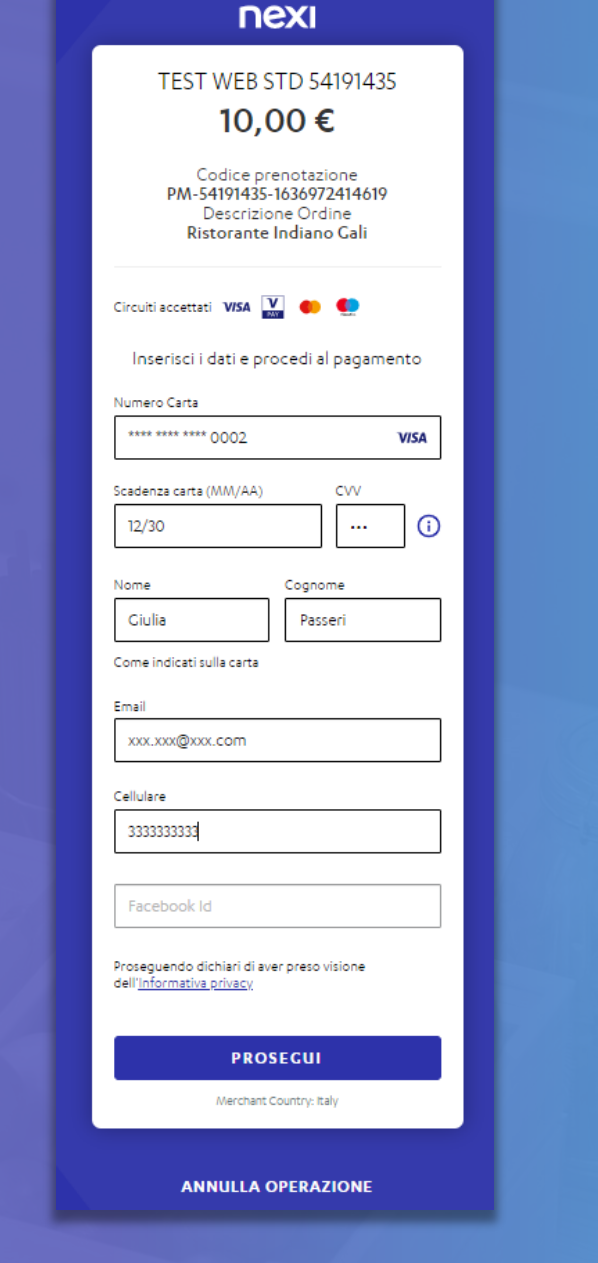

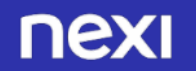

### **Prepagata non rimborsabile 2/4**

**Il Cliente atterra sulla pagina di pagamento e inserisce i dati 1 della carta e i propri dati personali**

**Il Cliente visualizza il riepilogo della prenotazione, le condizioni della struttura e le condizioni economiche. Spunta la casella di accettazione delle Condizioni, che possono essere lette cliccando sul relativo link e clicca sul tasto «conferma» 2**

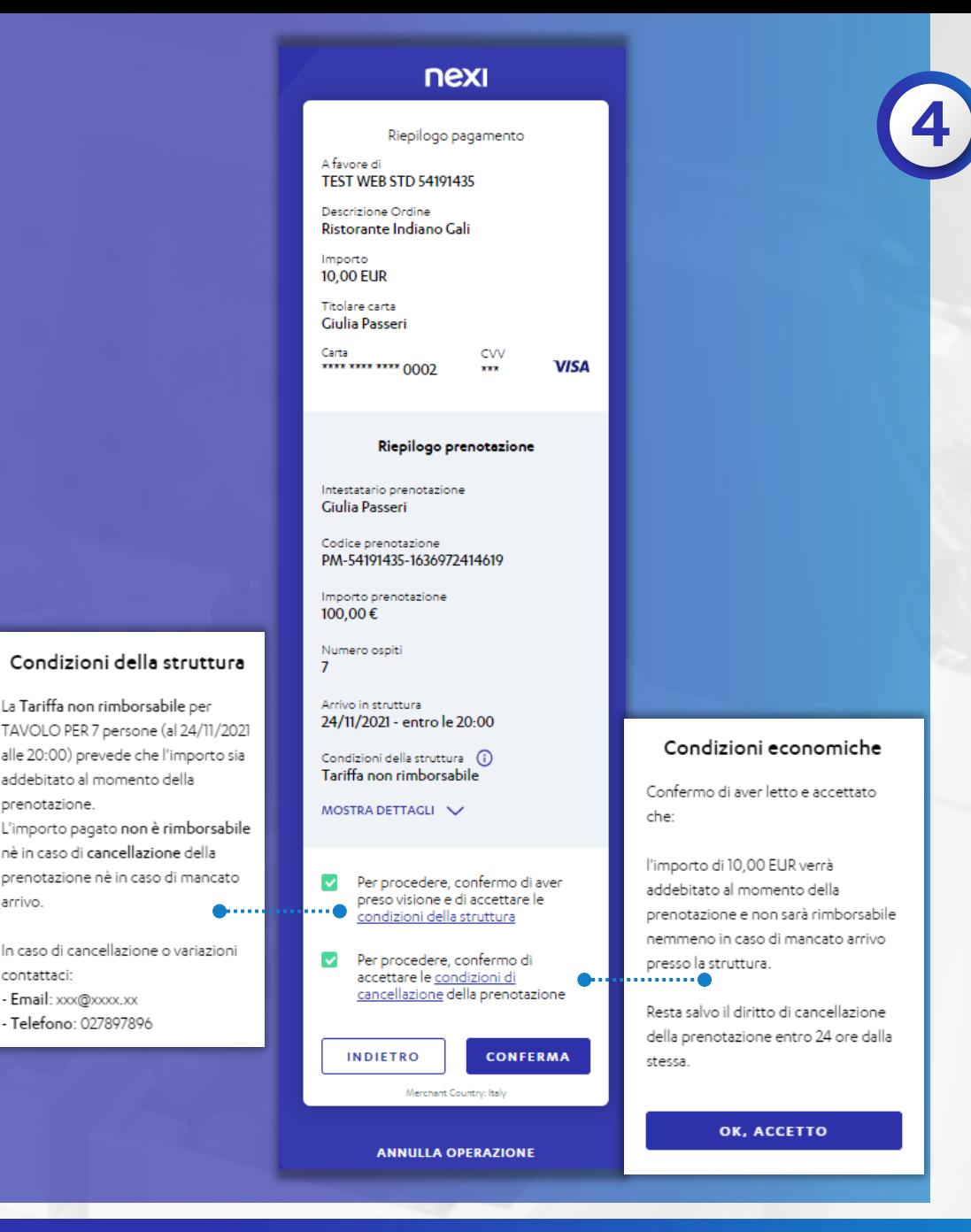

arrivo.

contattaci:

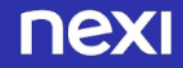

### **Prepagata non rimborsabile 3/4**

- **Il Cliente atterra sulla pagina di pagamento e inserisce i dati 1 della carta e i propri dati personali**
- **Il Cliente visualizza il riepilogo della prenotazione, le condizioni della struttura e le condizioni economiche. Spunta la casella di accettazione delle Condizioni, che possono essere lette cliccando sul relativo link e clicca sul tasto «conferma» 2**

**3 Il Cliente visualizza il riepilogo della prenotazione (scaricabile in Pdf) e riceve una mail di conferma pagamento all'indirizzo inserito**

#### **Crazie Ciulia** Il tuo pagamento è andato a buon fine Abbiamo inviato un'email di conferma a xxx.xxx@xxx.com A favore di **TEST WEB STD 54191435** Codice di autorizzazione **TESTOK** Importo **10.00 EUR** Data della transazione 15/11/2021 - 11:38:24 Titolare carta **Ciulia Passeri** Riepilogo prenotazione  $\checkmark$ **SCARICA PDF** Cliccando su 'Confermo di aver preso visione e di accettare le condizioni della struttura' in data 15/11/2021 alle ore 11:36:58, hai dato prova di aver accettato le condizioni della struttura. È stato effettuato il pagamento con VISA Le ricordiamo, in ogni caso, che ha 24 ore di tempo per cancellare la presente prenotazione e ricevere un rimborso totale dell'importo pagato. Merchant Country: Italy

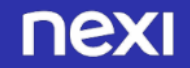

### **Prepagata non rimborsabile 4/4**

- **Il Cliente atterra sulla pagina di pagamento e inserisce i dati 1 della carta e i propri dati personali**
- **Il Cliente visualizza il riepilogo della prenotazione, le condizioni della struttura e le condizioni economiche. Spunta la casella di accettazione delle Condizioni, che possono essere lette cliccando sul relativo link e clicca sul tasto «conferma» 2**
- **3 Il Cliente visualizza il riepilogo della prenotazione (scaricabile in Pdf) e riceve una mail di conferma pagamento all'indirizzo inserito**
- **4 Il cliente inserisce il codice ricevuto via SMS nella schermata 3D Secure, come previsto dalle regole dei circuiti e dalla SCA (Strong Customer Authentication)**

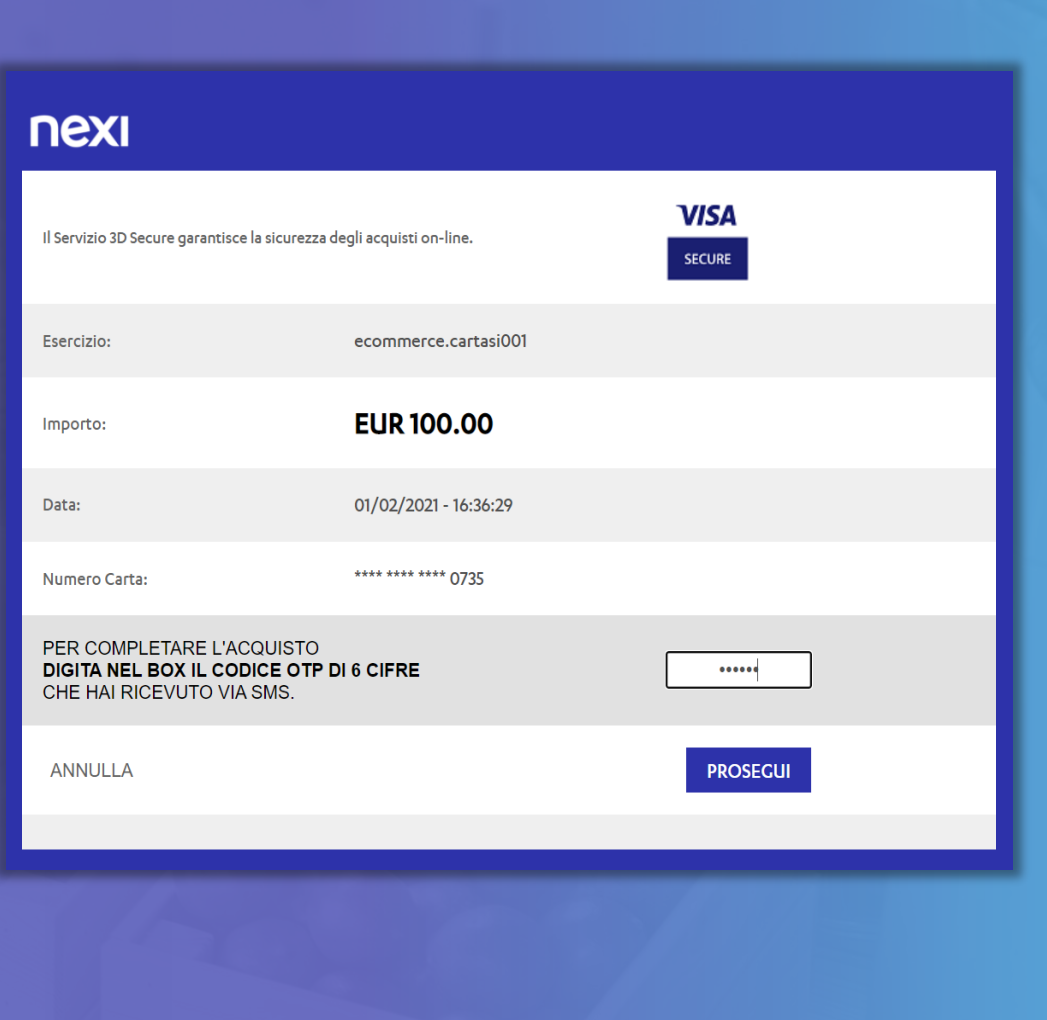

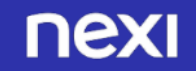

### **Prepagata rimborsabile 1/4**

**Il Cliente atterra sulla pagina di pagamento e inserisce i dati 1 della carta e i propri dati personali**

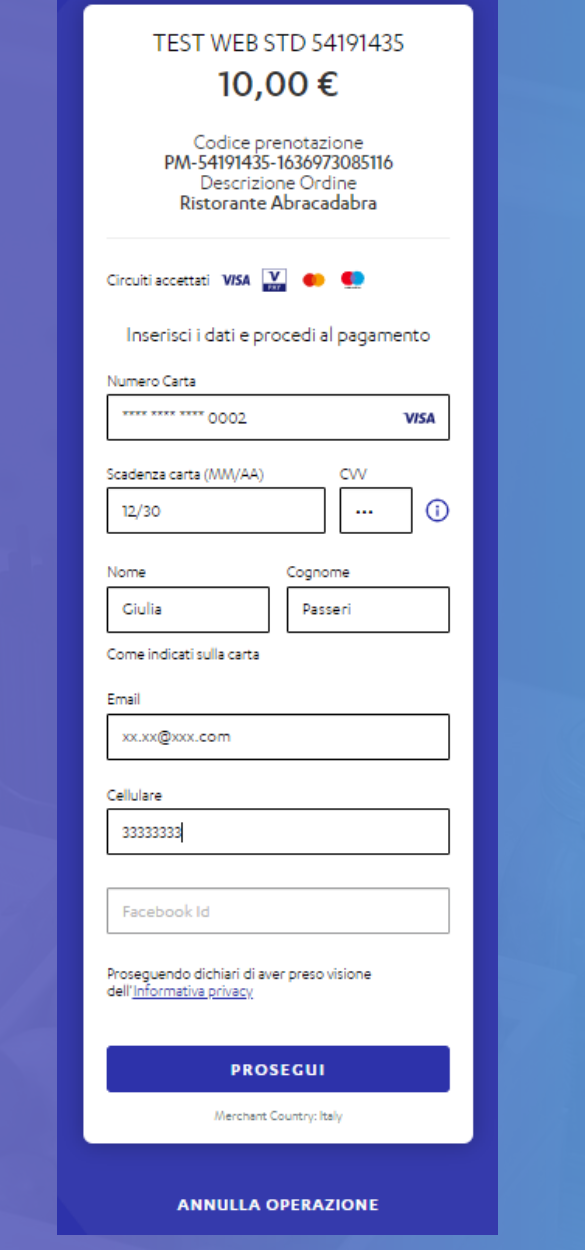

nexi

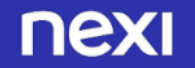

### **Prepagata rimborsabile 2/4**

- **Il Cliente atterra sulla pagina di pagamento e inserisce i dati 1 della carta e i propri dati personali**
- **Il Cliente visualizza il riepilogo della prenotazione, le condizioni della struttura e le condizioni economiche. Spunta la casella di accettazione delle Condizioni, che possono essere lette cliccando sul relativo link e clicca sul tasto «conferma» 2**

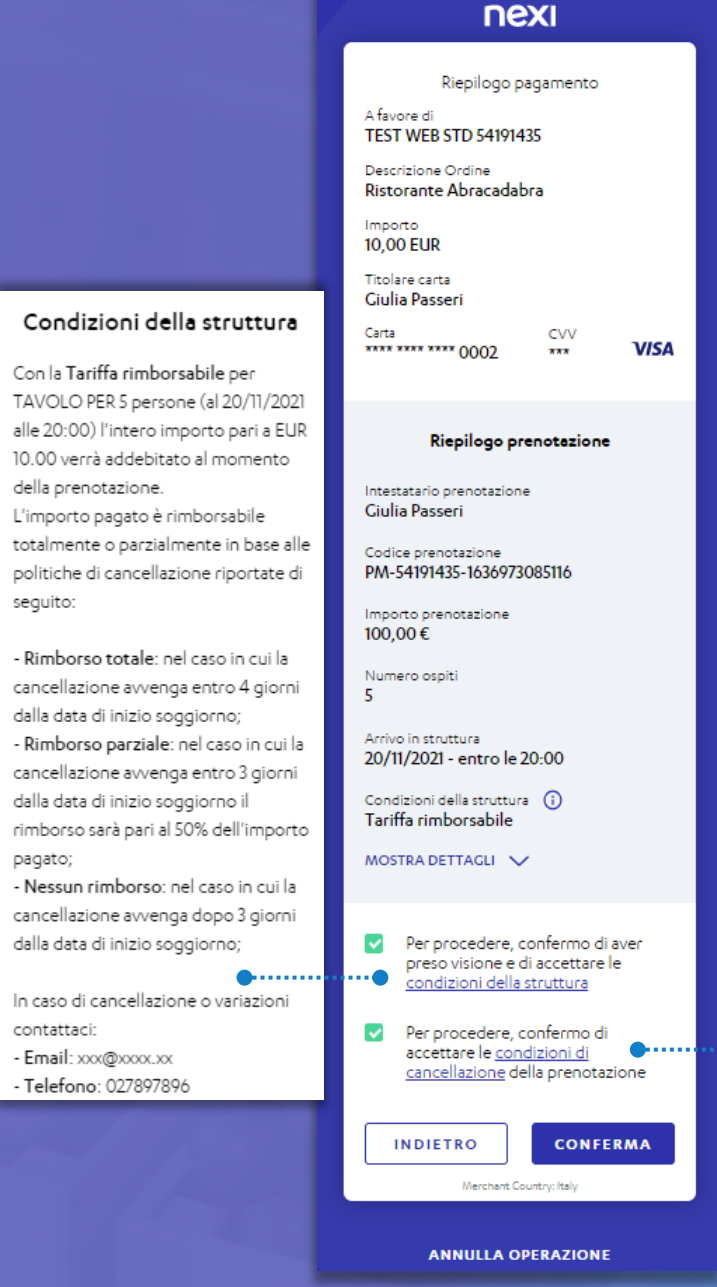

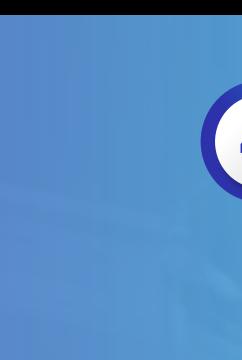

#### Condizioni economiche

Confermo di aver accettato che:

In caso di cancellazione entro 4 giorni, è previsto il rimborso dell'intero importo pari a 10,00 EUR. In caso di cancellazione entro 3 giorni, è previsto un rimborso parziale di 50 In caso di cancellazione oltre i termini sopra citati o in caso di mancato arrivo

nella struttura, non è previsto alcun rimborso.

OK, ACCETTO

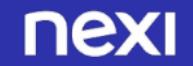

### **Prepagata rimborsabile 3/4**

- **Il Cliente atterra sulla pagina di pagamento e inserisce i dati 1 della carta e i propri dati personali**
- **Il Cliente visualizza il riepilogo della prenotazione, le condizioni della struttura e le condizioni economiche. Spunta la casella di accettazione delle Condizioni, che possono essere lette cliccando sul relativo link e clicca sul tasto «conferma» 2**

**3 Il Cliente visualizza il riepilogo della prenotazione (scaricabile in Pdf) e riceve una mail di conferma pagamento all'indirizzo inserito**

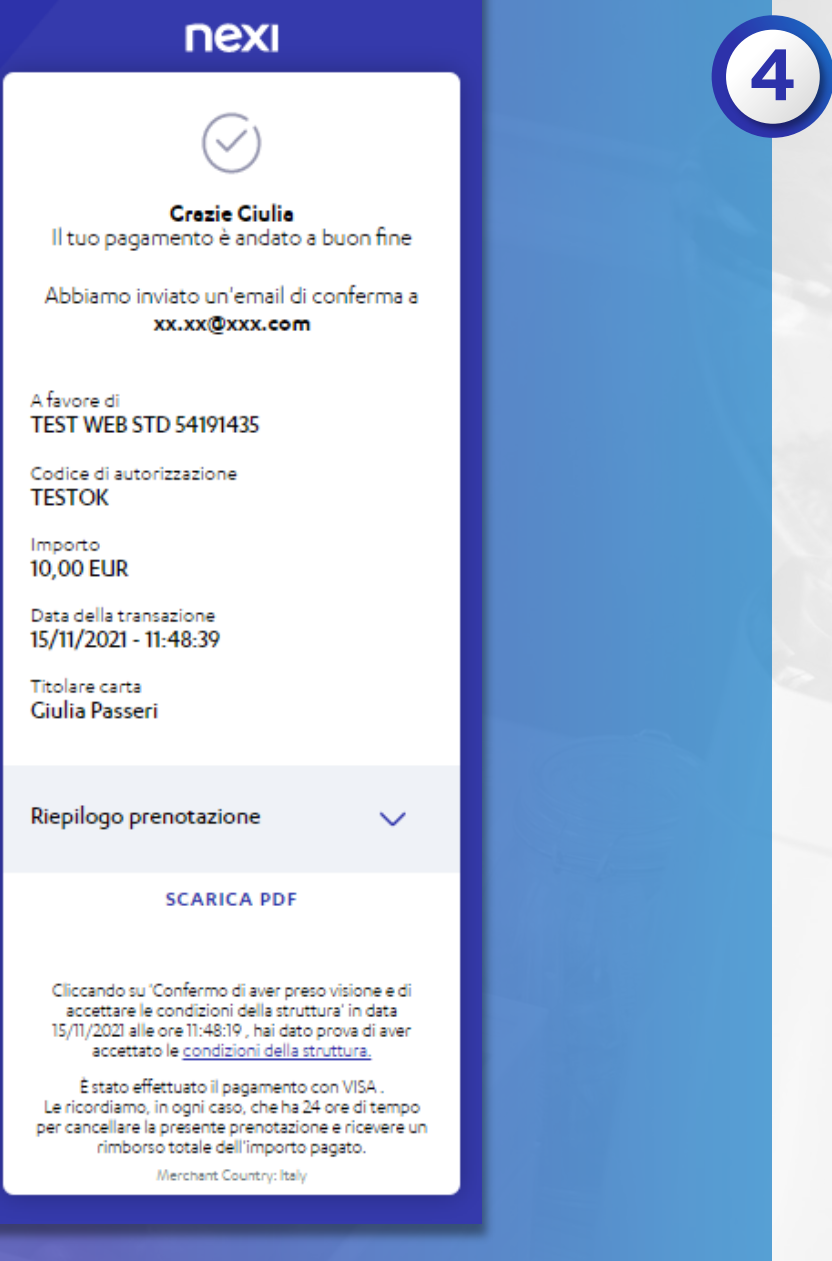

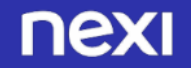

### **Prepagata rimborsabile 4/4**

- **Il Cliente atterra sulla pagina di pagamento e inserisce i dati 1 della carta e i propri dati personali**
- **Il Cliente visualizza il riepilogo della prenotazione, le condizioni della struttura e le condizioni economiche. Spunta la casella di accettazione delle Condizioni, che possono essere lette cliccando sul relativo link e clicca sul tasto «conferma» 2**
- **3 Il Cliente visualizza il riepilogo della prenotazione (scaricabile in Pdf) e riceve una mail di conferma pagamento all'indirizzo inserito**
	- **4 Il cliente inserisce il codice ricevuto via SMS nella schermata 3D Secure, come previsto dalle regole dei circuiti e dalla SCA (Strong Customer Authentication)**

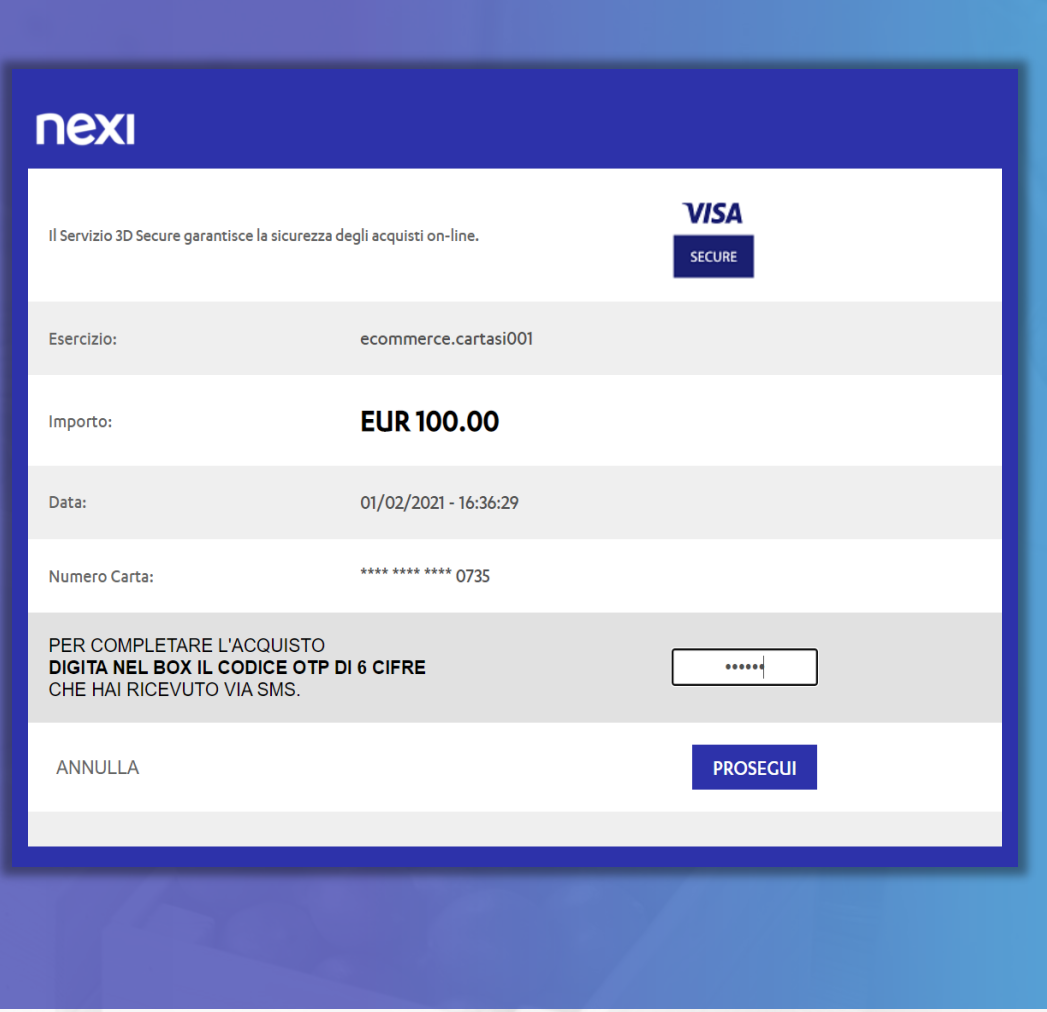

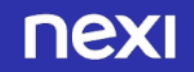

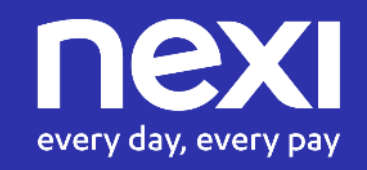